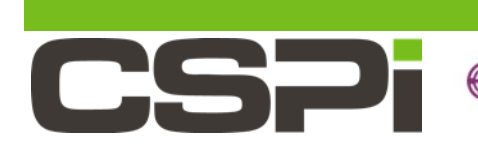

Pinpoint. Playback. Protect.

# **Myricom nVoy Series**  *Packet Broker*

*Getting Started Guide*

Version 1.0

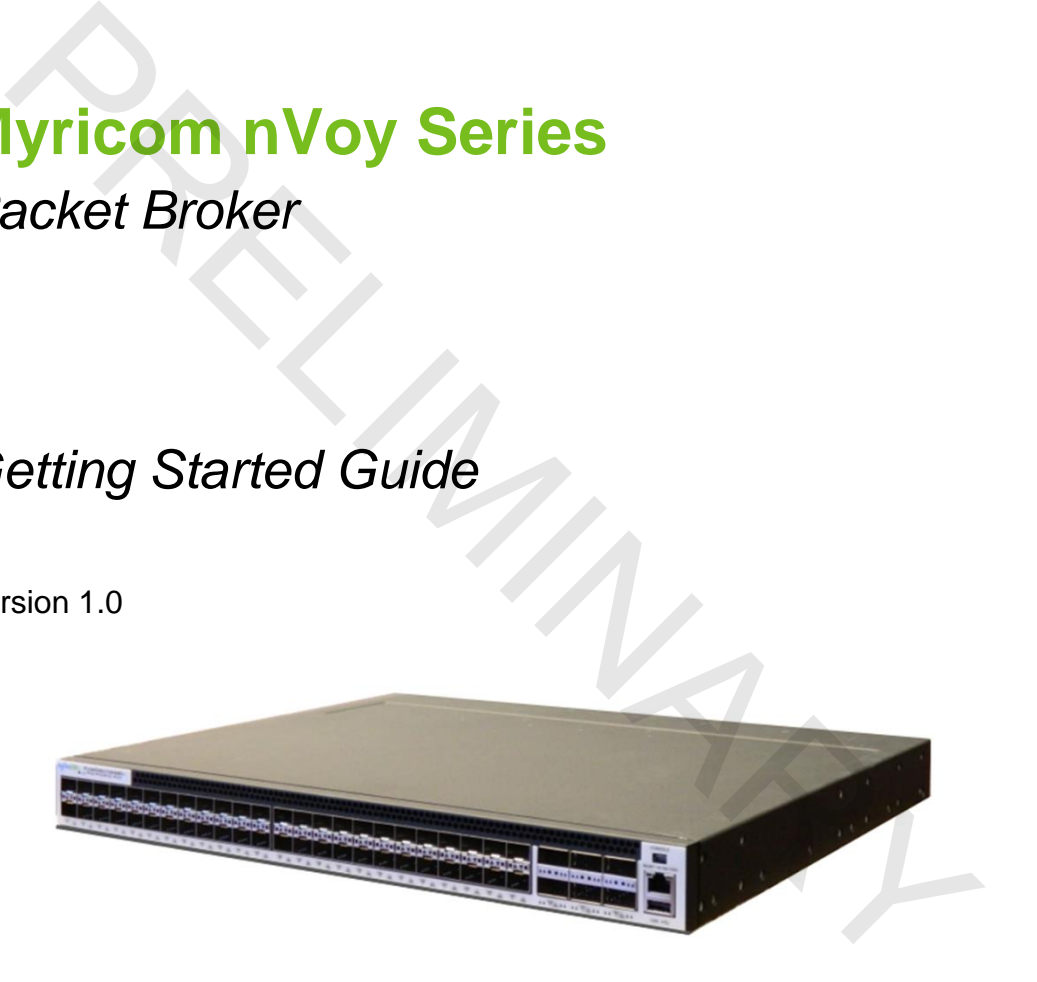

March 10, 2017

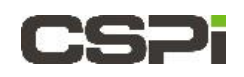

Copyright © 2017 CSP, Inc.

All rights reserved.

No part of this publication may be reproduced, transmitted, transcribed, stored in a retrieval system, or translated into any language, in any form or by any means, electronic, mechanical, photocopying, recording, or otherwise, without prior written permission from CSP, Inc.

All copyright, confidential information, patents, design rights and all other intellectual property rights of whatsoever nature contained herein are and shall remain the sole and exclusive property of CSP, Inc. The information furnished herein is believed to be accurate and reliable. However, no responsibility is assumed by CSP, Inc. for its use, or for any infringements of patents or other rights of third parties resulting from its use. Substitution and the method of the method of the method of the method of the end and the exclusive property of CSP, Inc. The information furnished herein are and shall remain the exclusive property of CSP, Inc. The informa

The Myricom, Inc. name and Myricom, Inc. logo are trademarks or registered trademarks of CSP, Inc. All other trademarks are the property of their respective owners.

#### **Publishing Information**

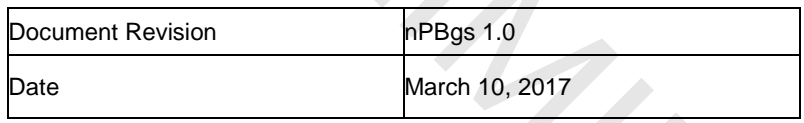

#### **Address**

CSP Inc.

175 Cabot Street, Suite 210

Lowell, MA 01854

Tel: (800) 325-3110

support@cspi.com

http://www.cspi.com/ethernet-products/integrated-solutions/

## **Table of Contents**

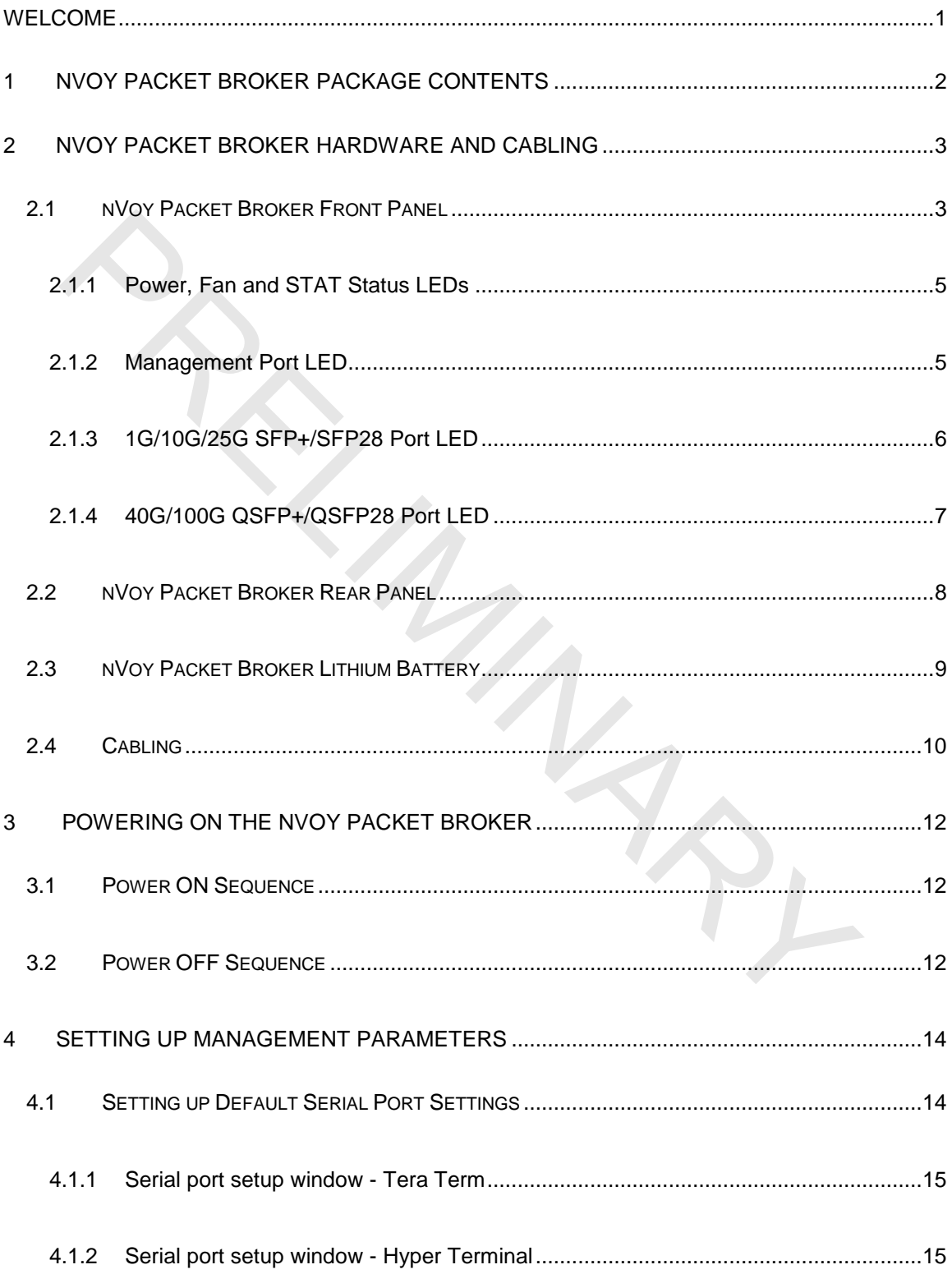

# **CSPi**

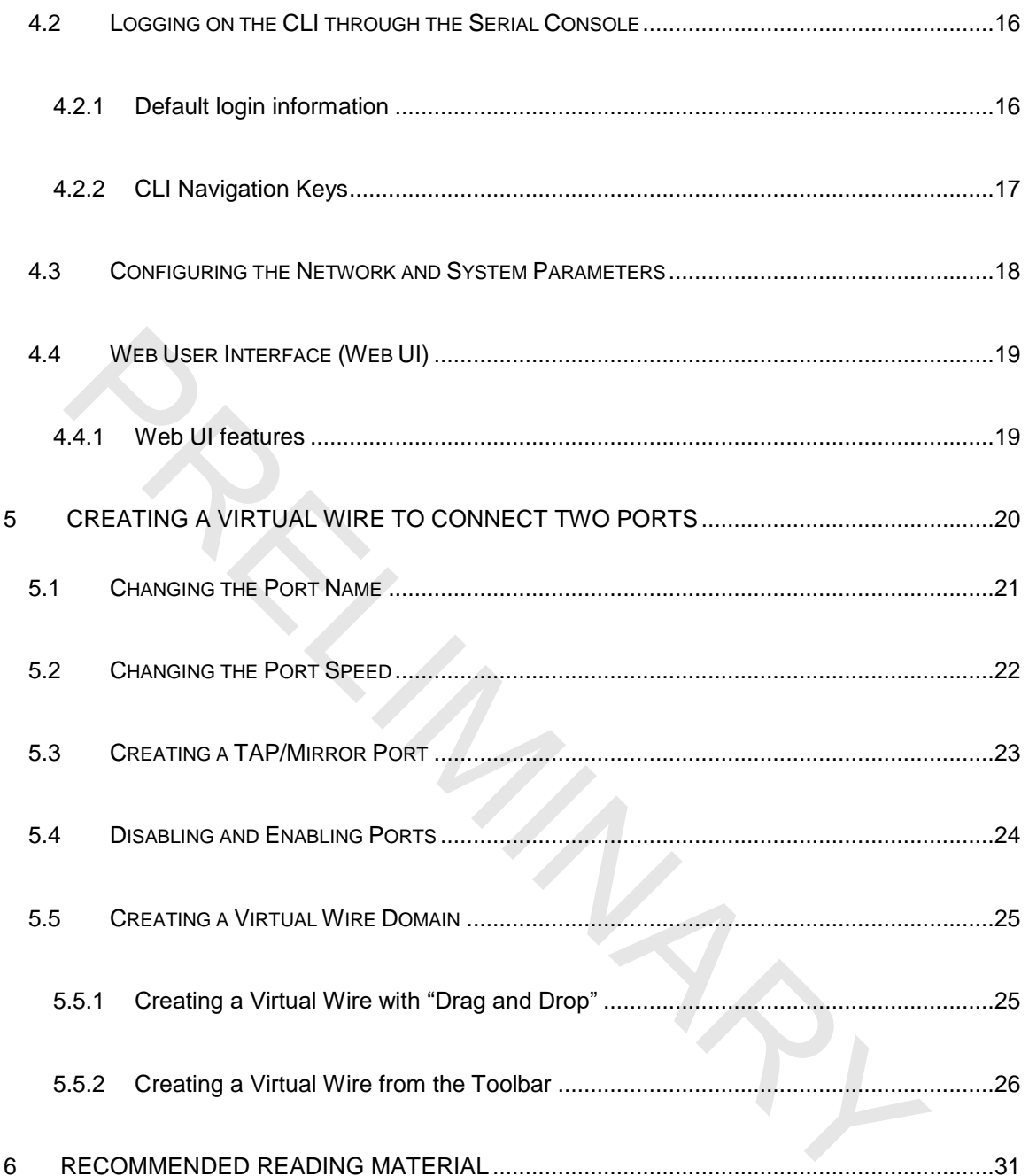

### <span id="page-4-0"></span>**Welcome**

The Myricom nVoy Series Packet Broker Getting Started Guide provides the user with all the information needed to verify, setup, and operate the nVoy Packet Broker appliance.

The getting started guide is divided into five chapters, as described below:

- Chapter 1: Check the Items in nVoy Packet Broker Package
- Chapter 2: Install the nVoy Packet Broker Appliance
- Chapter 3: Power on and Power off nVoy Packet Broker Appliance
- Chapter 4: Use Command Line Interface (CLI) to Setup Management **Parameters** 
	- Chapter 5: Create Virtual Wire Domain Between Two Traffic Ports

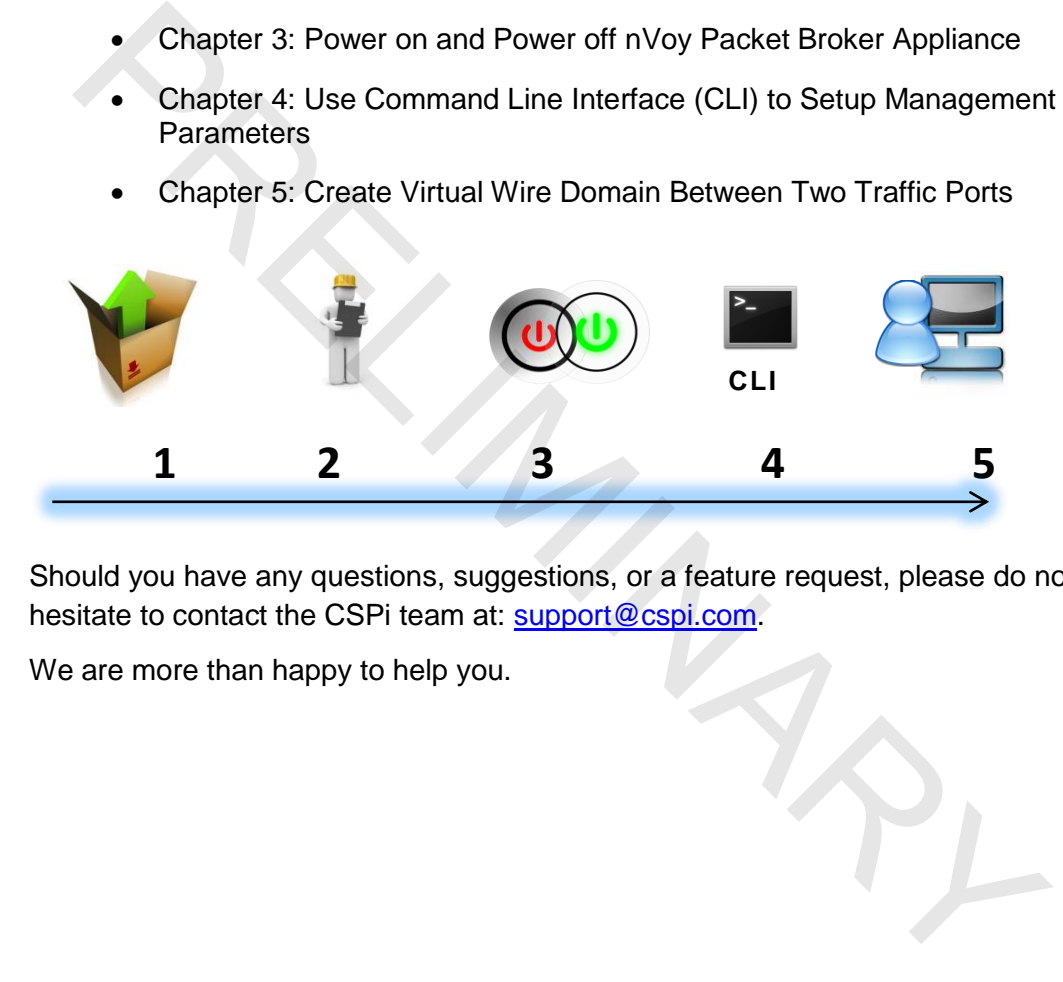

Should you have any questions, suggestions, or a feature request, please do not hesitate to contact the CSPi team at: support@cspi.com.

We are more than happy to help you.

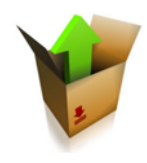

## <span id="page-5-0"></span>**1 nVoy Packet Broker Package Contents**

Before you install the nVoy Packet Broker appliance, please check that the following items have been shipped and received. Contact CSPi at **support@cspi.com** if any of the items are damaged or missing.

| Item Name        | nVoy Packet Broker        |  |  |  |  |
|------------------|---------------------------|--|--|--|--|
| <b>Count</b>     | $\overline{1}$            |  |  |  |  |
| <b>Item Name</b> | Mini USB to DB9 cable     |  |  |  |  |
| <b>Count</b>     | $\mathbf{1}$              |  |  |  |  |
| <b>Item Name</b> | Cat.6 RJ45 Ethernet Cable |  |  |  |  |
| Count            | $\overline{1}$            |  |  |  |  |
| Item Name        | Power Cord                |  |  |  |  |
| Count            | $\mathbf{1}$              |  |  |  |  |
| <b>Item Name</b> | <b>Rack Mount Kit</b>     |  |  |  |  |
| Count            | $\mathbf{1}$              |  |  |  |  |

Table 1: nVoy Packet Broker package contents

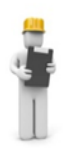

## <span id="page-6-0"></span>**2 nVoy Packet Broker Hardware and Cabling**

Before you install and connect the nVoy Packet Broker, familiarize yourself with the appliance's hardware design and cabling requirements.

This chapter includes the following sections:

- nVoy Packet Broker Front Panel
- nVoy Packet Broker Rear Panel
- nVoy Packet Broker Lithium Battery
- **Cabling**

### <span id="page-6-1"></span>**2.1 nVoy Packet Broker Front Panel**

This section describes the layout of nVoy Packet Broker front panel and main interfaces, as described below.

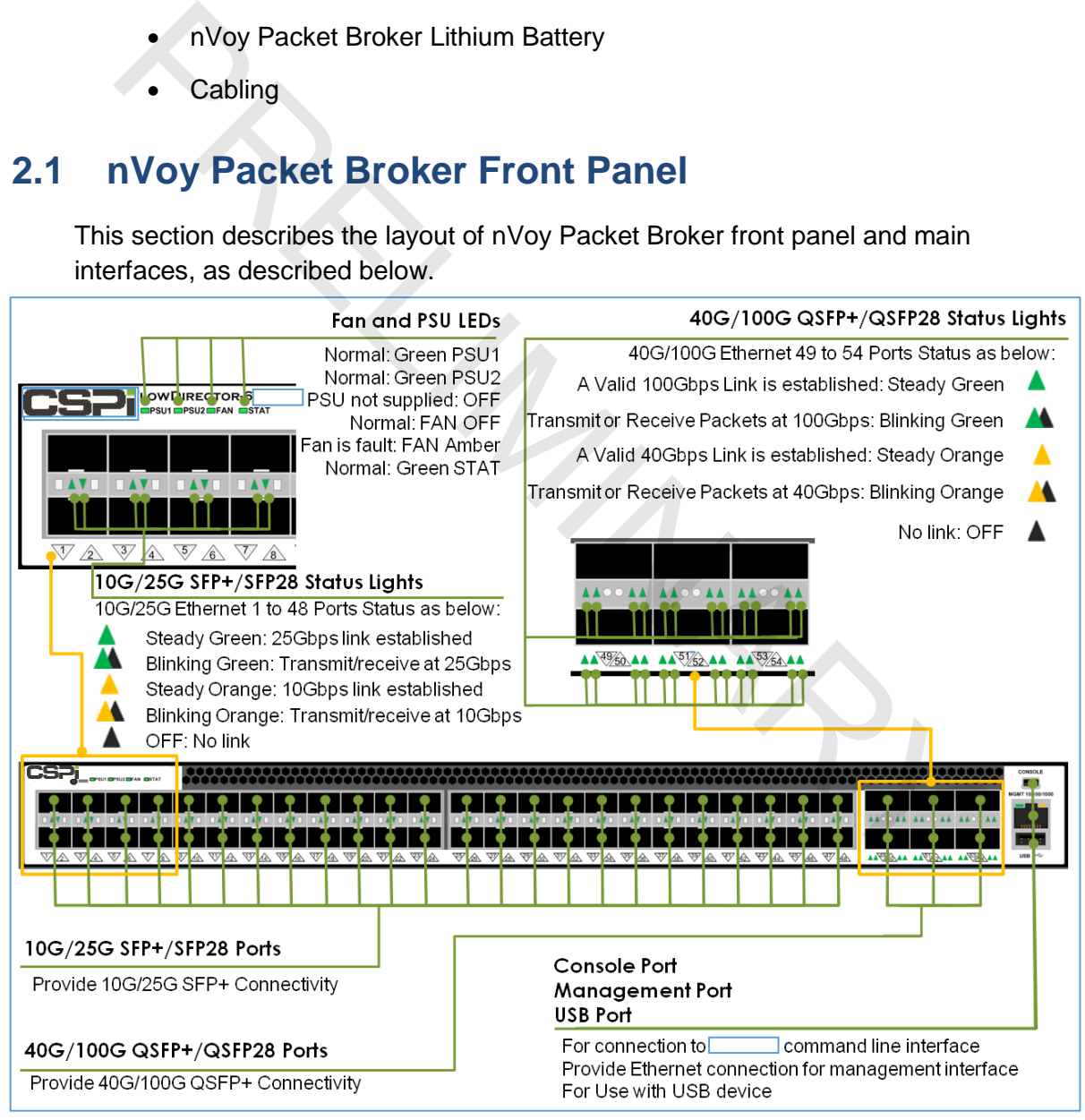

Figure 1: nVoy Packet Broker front panel layout.

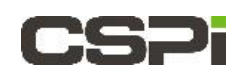

#### **General description (front panel)**

The following important interfaces, listed from left to right, are:

- 48, 1G/10G/25G SFP+/SFP28 Traffic Ports
- 6, 40G/100G QSFP+/QSFP28 Traffic Ports
- 1, Serial Console Port
- 1, Ethernet Management Port
- 1, USB Port

#### **LEDs (front panel)**

- one LED indicator for each 1G/10G/25G SFP+ Ethernet port (Ports 1 to 48)
- one LED indicator for each 40G/100G QSFP+ Ethernet port (Ports 49 to 54)
- one LED system indicator

#### **Important Considerations**

The nVoy Packet Broker has the hardware capability to split 1×40G/100G QSFP+/QSFP28 port into 4×1G/10G/25G SFP+/SFP28 mapping ports.

Each QSFP+/QSFP28 port has four, Yellow/Green LEDs to indicate 4 ×1G/10G/25G SFP+/SFP28 port link and activity status for Ports 49 to 54. • 1, USB Port<br>
Ds (front panel)<br>
• one LED indicator for each 1G/10G/25G SFP+ Ethernet port (Ports 1<br>
• one LED indicator for each 40G/100G QSFP+ Ethernet port<br>
(Ports 49 to 54)<br>
• one LED system indicator<br>
portant Consid

LED meaning and behavior is documented in the following sections.

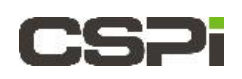

### *2.1.1 Power, Fan and STAT Status LEDs*

<span id="page-8-0"></span>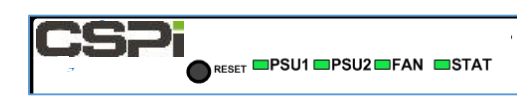

Figure 2: Power, Fan, and STAT status console.

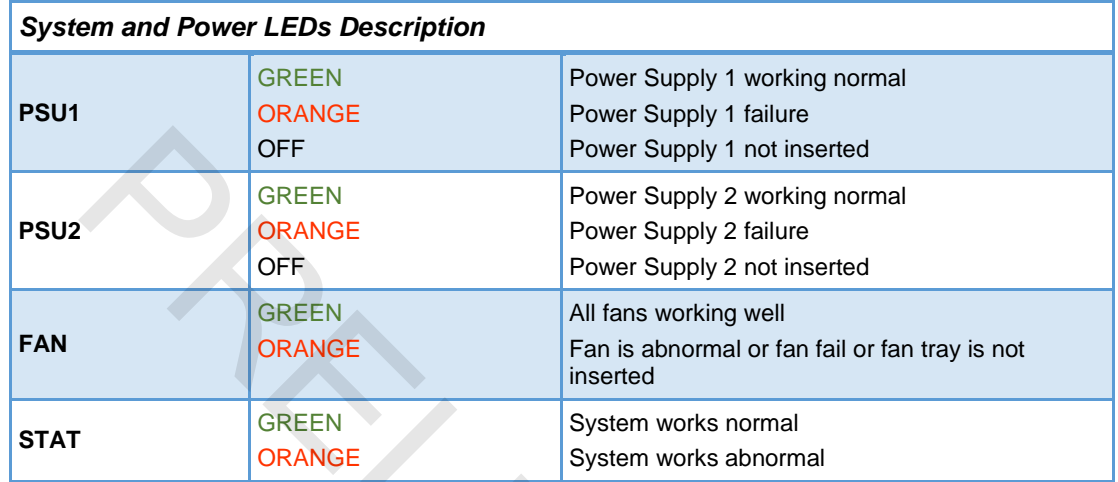

<span id="page-8-1"></span>Table 2: Power, Fan, and STAT Status LED descriptions.

### *2.1.2 Management Port LED*

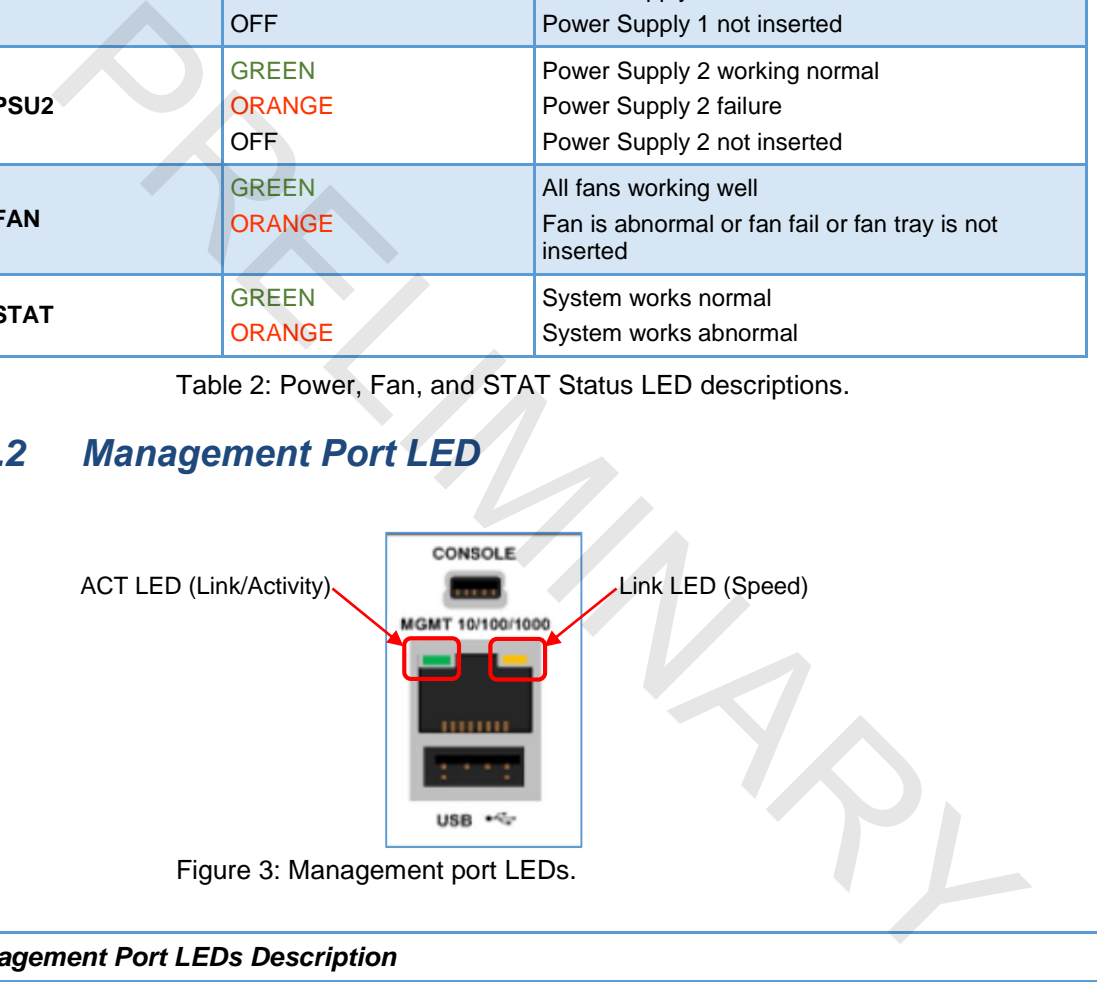

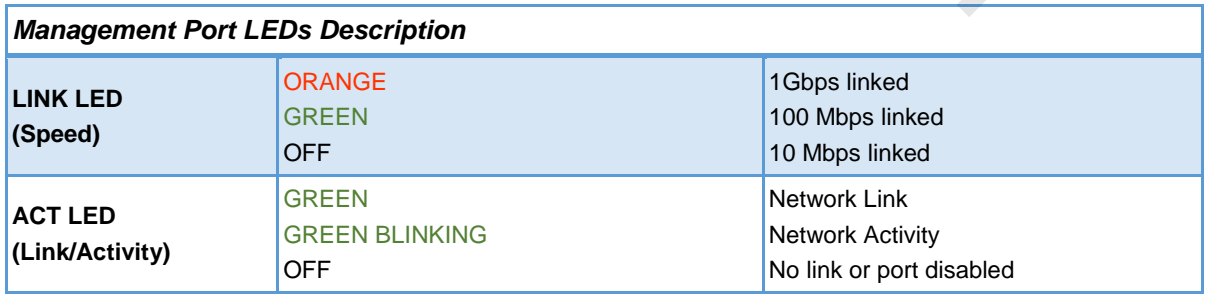

Table 3: Management port LEDs description.

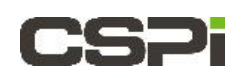

### <span id="page-9-0"></span>*2.1.3 1G/10G/25G SFP+/SFP28 Port LED*

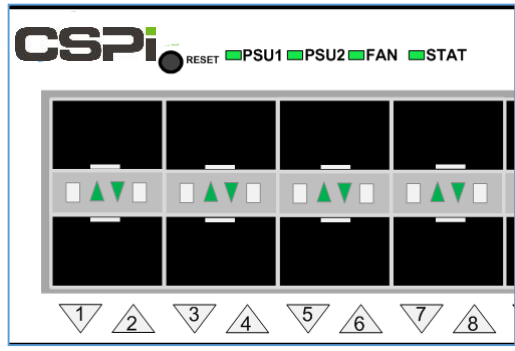

Figure 4: 1G/10G/25G SFP+/SFP28 Port LEDs

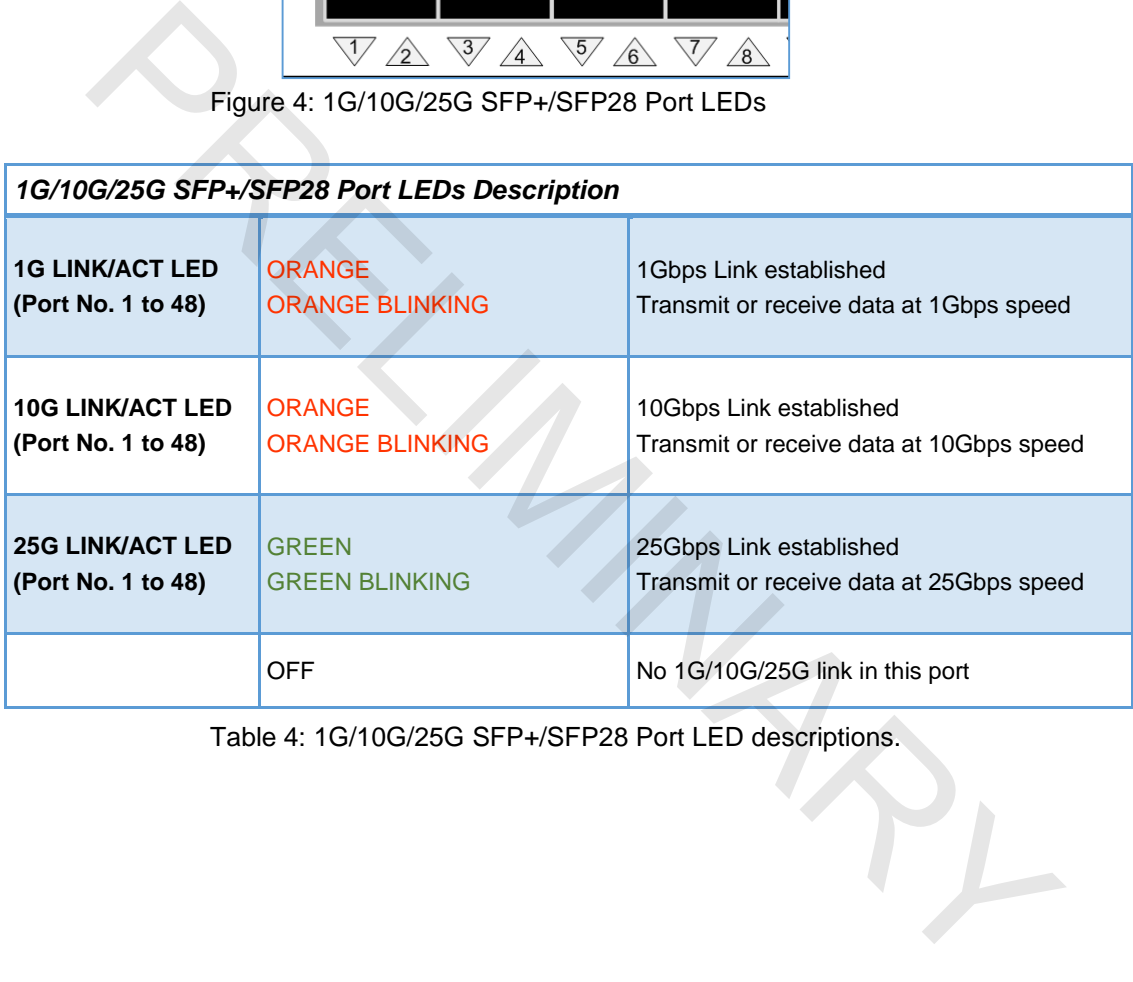

Table 4: 1G/10G/25G SFP+/SFP28 Port LED descriptions.

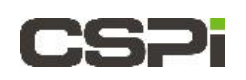

### *2.1.4 40G/100G QSFP+/QSFP28 Port LED*

<span id="page-10-0"></span>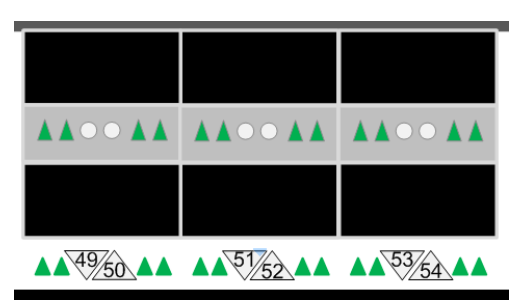

Figure 5: 40G/100G QSFP+/QSFP28 Port LEDs

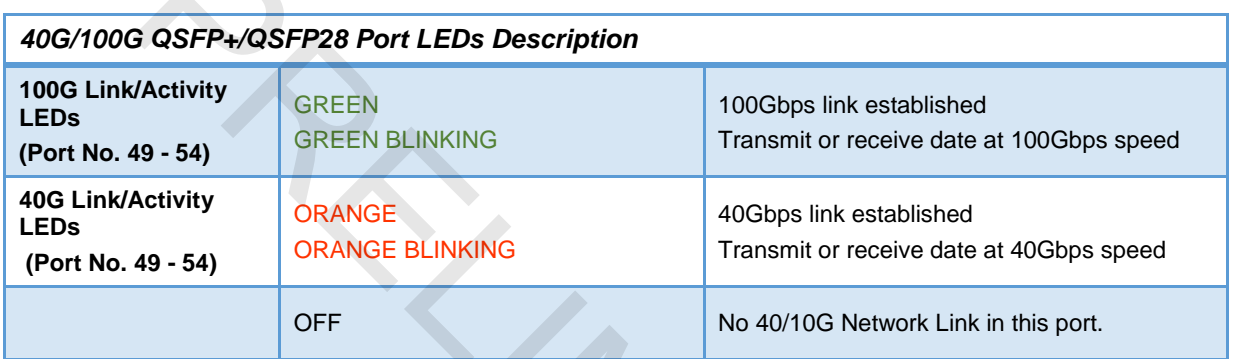

Table 5: 40G/100G QSFP+/QSFP28 Port LED descriptions. PRELIMINARY

*Myricom nVoy Series Packet Broker version 1.0 - Getting Started Guide Page 7*

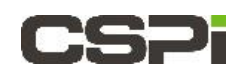

### <span id="page-11-0"></span>**2.2 nVoy Packet Broker Rear Panel**

This section describes the layout of the nVoy Packet Broker rear panel, as shown below.

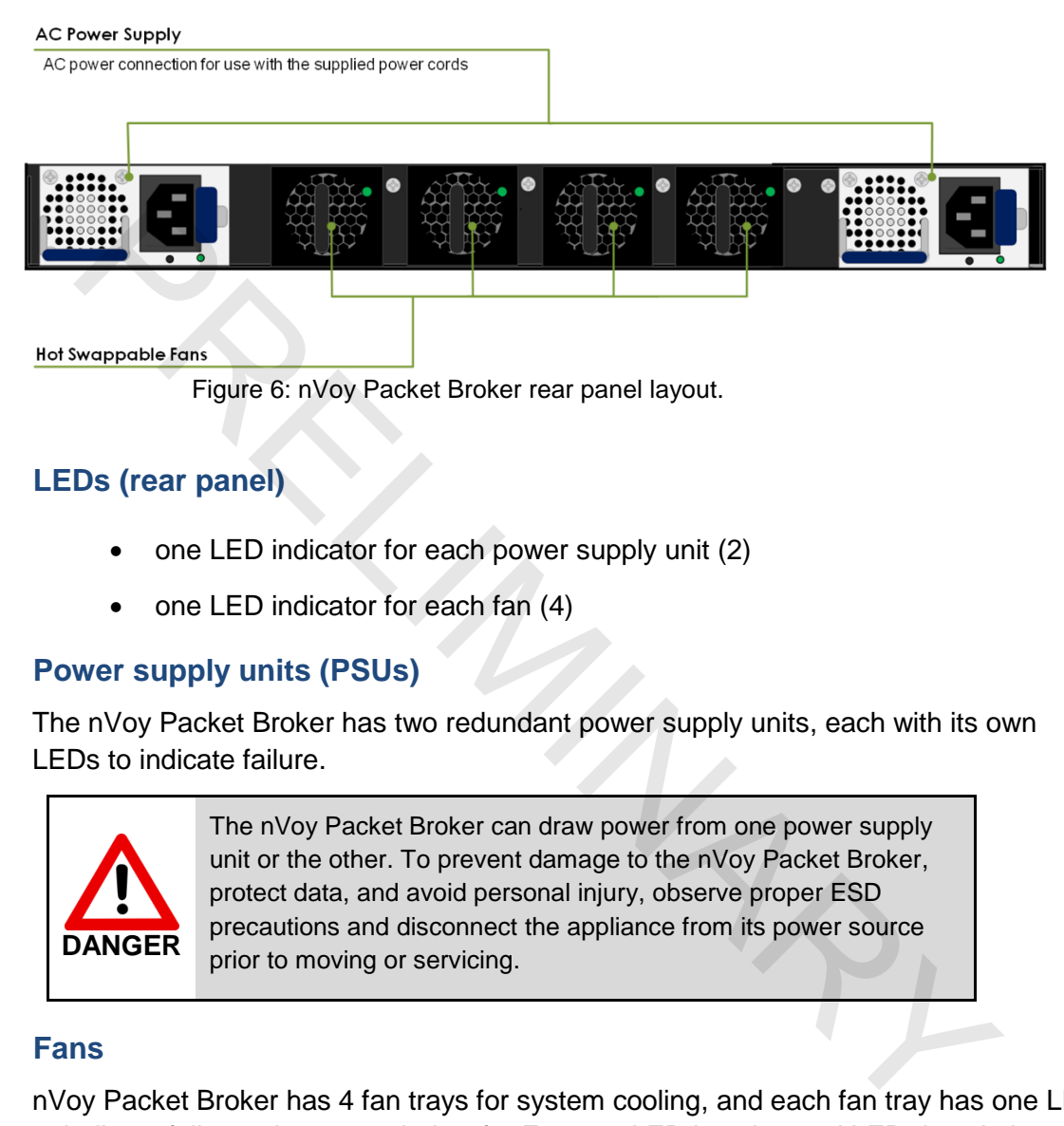

Figure 6: nVoy Packet Broker rear panel layout.

#### **LEDs (rear panel)**

- one LED indicator for each power supply unit (2)
- one LED indicator for each fan (4)

#### **Power supply units (PSUs)**

The nVoy Packet Broker has two redundant power supply units, each with its own LEDs to indicate failure.

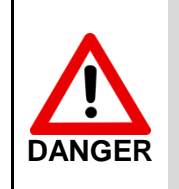

The nVoy Packet Broker can draw power from one power supply unit or the other. To prevent damage to the nVoy Packet Broker, protect data, and avoid personal injury, observe proper ESD precautions and disconnect the appliance from its power source prior to moving or servicing.

#### **Fans**

nVoy Packet Broker has 4 fan trays for system cooling, and each fan tray has one LED to indicate failure, please see below for Fan tray LED location and LED description.

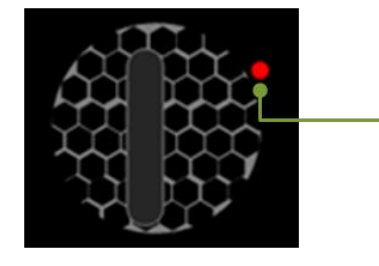

**Fan Status LED** 

Figure 7: Fan with fan status LED.

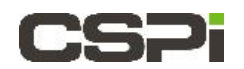

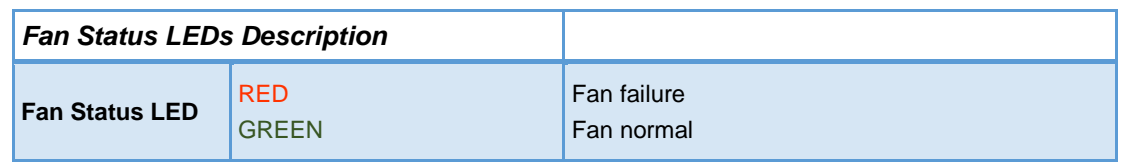

Table 6: Fan status LED description.

### <span id="page-12-0"></span>**2.3 nVoy Packet Broker Lithium Battery**

The nVoy Packet Broker contains a 3V CR2032 Lithium battery.

**Do not attempt to replace the Lithium battery with a different type.**

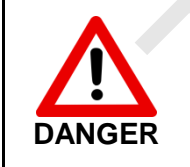

RISK OF EXPLOSION IF BATTERY IS REPLACED BY AN INCORRECT TYPE. DISPOSE OF USED BATTERIES ACCORDING TO THE MANUFACTURER'S INSTRUCTIONS.

#### **Replacing the battery**

Contact CSPi support at support@cspi.com for Lithium battery replacement.  $P_{\rho}$ 

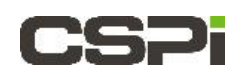

### <span id="page-13-0"></span>**2.4 Cabling**

The section describes how to connect the nVoy Packet Broker to the interfaces.

#### **Prerequisites**

The following are required before connecting the nVoy Packet Broker to the interfaces.

- 1. Personal computer, including:
	- a. A working serial port attached
	- b. Ethernet connectivity to the nVoy Packet Broker appliance
- 2. 110V 50-60Hz power outlet with 4 Amps capacity

#### **Cabling procedure**

- Connect an Ethernet cable (Cat 5 or better) from the nVoy Packet Broker management port to a switch or PC. The management Ethernet cable is provided.
- 2. Connect the nVoy Packet Broker console port to the PC's serial port with the console cable provided. Fasten the screw on the DB-9 connector.
- **3.** For 1G/10G/25G traffic ports, run SFP+/SFP28 copper cables or fiber optical modules (with proper cables) from one or more SFP+/SFP28 traffic ports to the devices. SFP+/SFP28 Direct Attach Cables (DACs) or SFP+/SFP28 fiber optical modules and cables are not provided.
- For 40G/100G traffic ports, run QSFP+/QSFP28 copper 40G/100G cables or QSFP+/QSFP28 fiber optical modules (with proper cables) from one or more QSFP+/QSFP28 traffic ports to the devices. The QSFP+/QSFP28 cables or QSFP+/QSFP28 fiber optical modules and cables are not provided. b. Ethernet connectivity to the nVoy Packet Broker appliance<br>
2. 110V 50-60Hz power outlet with 4 Amps capacity<br>
bling procedure<br>
2. Connect an Ethernet cable (Cat 5 or better) from the nVoy Packet Broker<br>
management Ether
- 5. Connect nVoy Packet Broker Appliance to a power outlet with the power cord provided

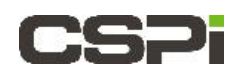

The following diagram displays the nVoy Packet Broker with all connections in place.

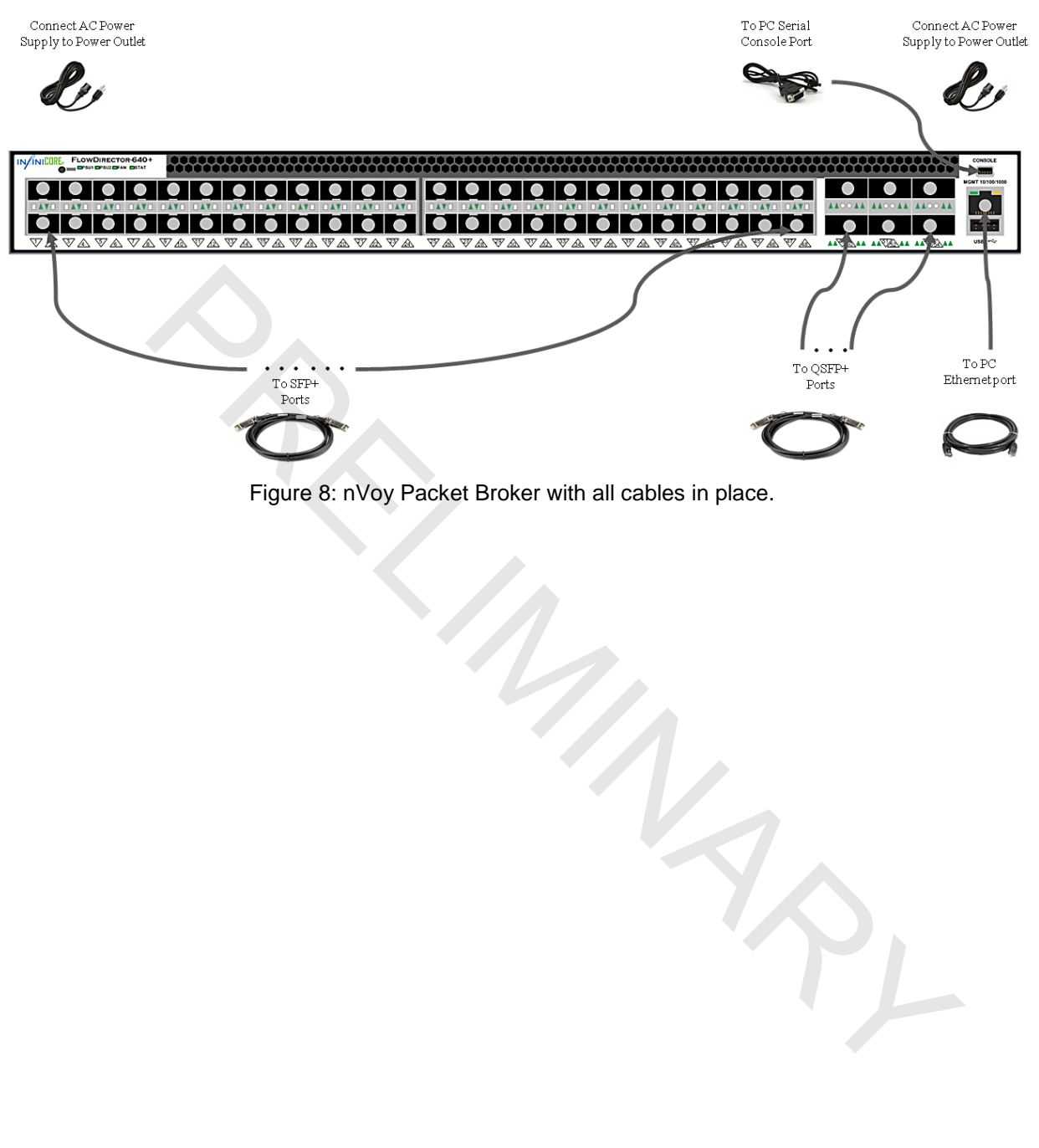

Figure 8: nVoy Packet Broker with all cables in place.

## <span id="page-15-0"></span>**3 Powering ON the nVoy Packet Broker**

This chapter describes how to power ON and OFF the nVoy Packet Broker appliance.

### <span id="page-15-1"></span>**3.1 Power ON Sequence**

Before you power on the nVoy Packet Broker appliance:

- 1. Unplug the Ethernet cable to your network first to prevent IP address conflicts.
- 2. Connect the appliance power cords to the power supply.

It takes about five minutes for the appliance to be ready for use.

**3.** Connect the Ethernet cable directly to a PC or laptop.

We recommend connecting the appliance to a desktop or a laptop<br>NOTE: the abanda the IB address from the Web CLIL to change the IP address from the Web GUI.

### <span id="page-15-2"></span>**3.2 Power OFF Sequence**

The Shutdown setting enables the user to shut down the device operation.

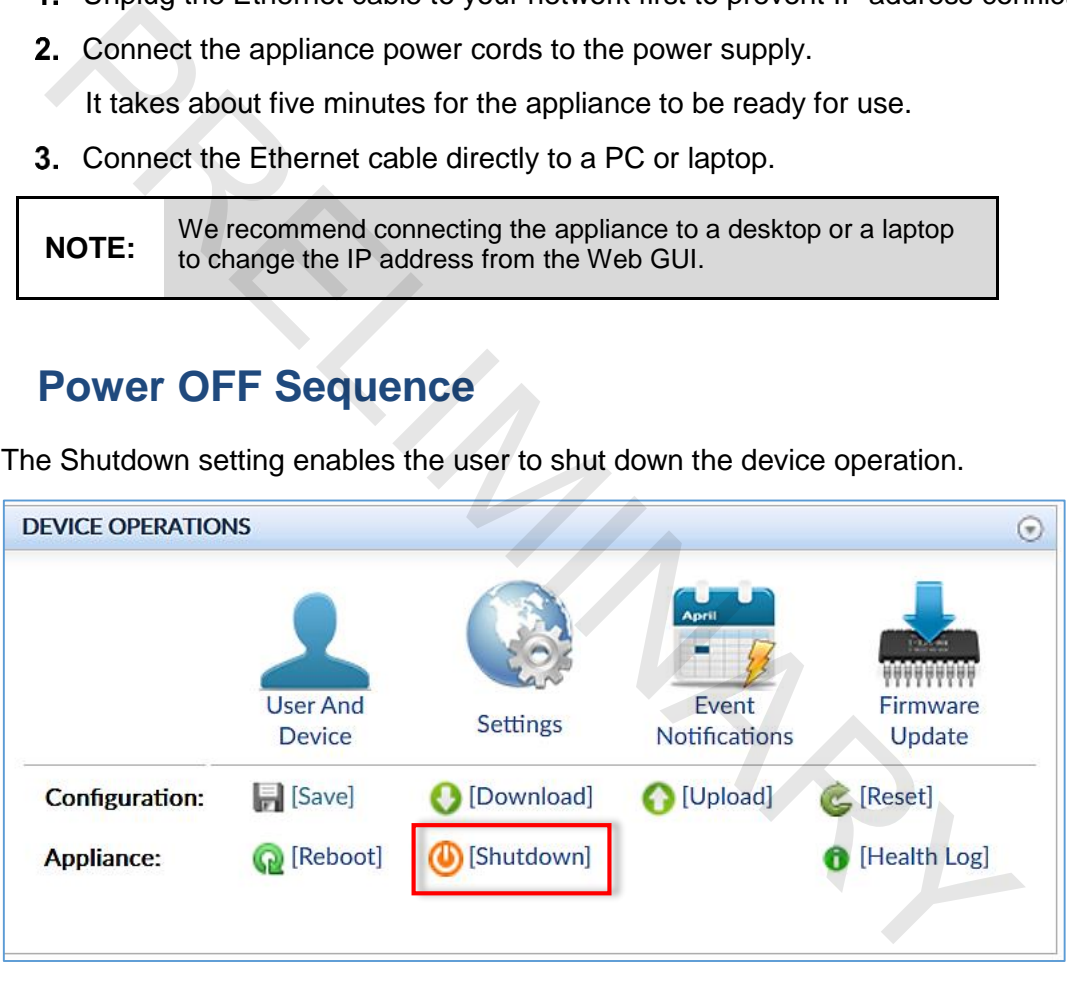

Figure 9: Web UI - Device Operations panel.

Click **[Shutdown]** in the Devices Operation panel, as shown in Figure 1.

A Confirm Shutdown System window appears, as shown in Figure 2.

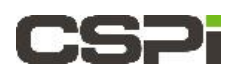

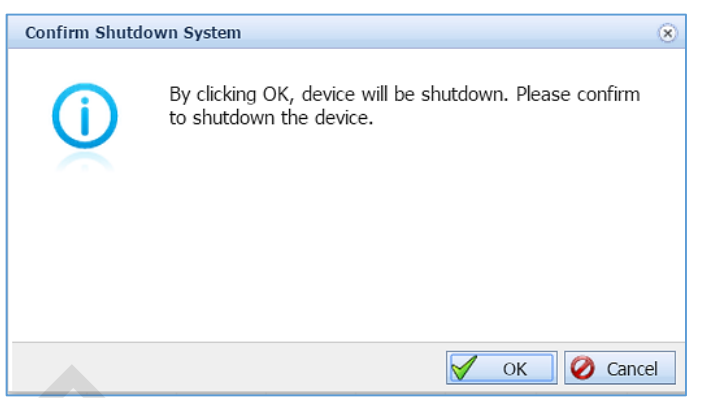

Figure 10. Confirming shutdown.

PASSIMANY APL 2. Click OK to confirm shutting down the device operation.

## <span id="page-17-0"></span>**4 Setting up Management Parameters**

Once you have cabled and powered on the nVoy Packet Broker appliance, you can now set up the management parameters through the serial port. The settings will take effect immediately once the parameters are set. Table 1. lists the necessary parameters.

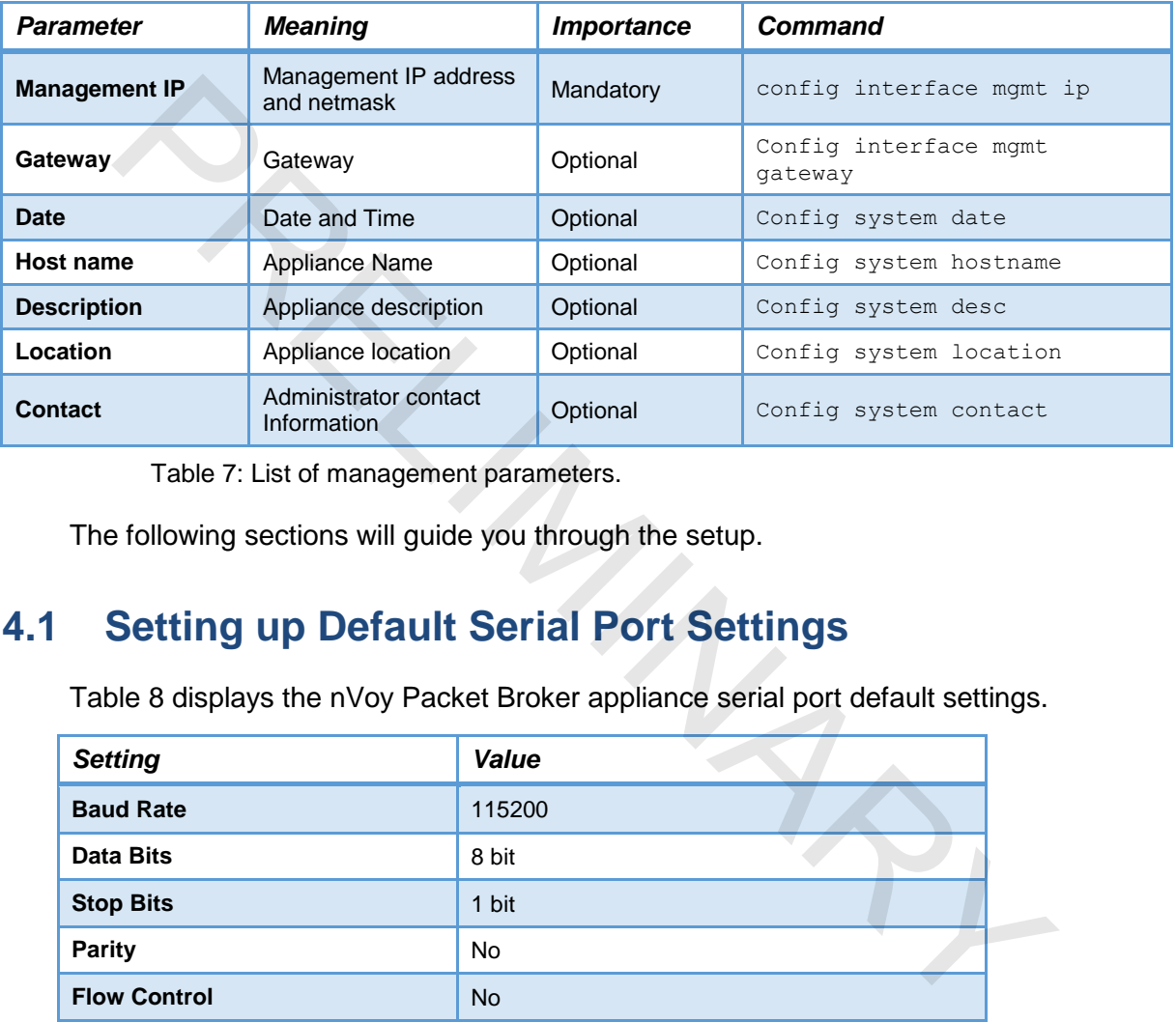

Table 7: List of management parameters.

The following sections will guide you through the setup.

### <span id="page-17-1"></span>**4.1 Setting up Default Serial Port Settings**

Table 8 displays the nVoy Packet Broker appliance serial port default settings.

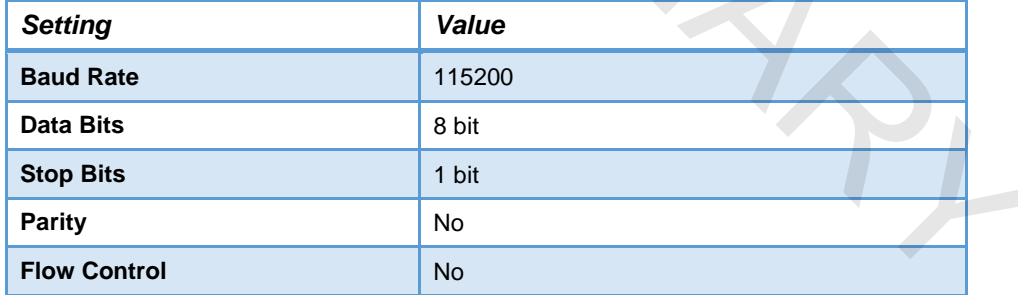

Table 8: Serial port settings.

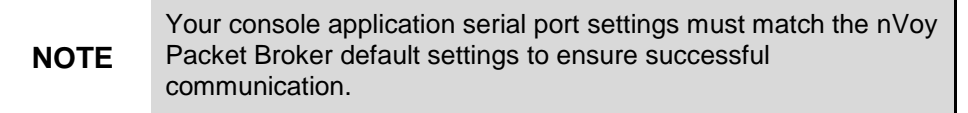

The following section describes how to set up serial ports in Tera Term and Microsoft HyperTerminal terminal emulators.

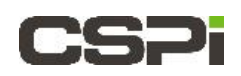

### *4.1.1 Serial port setup window - Tera Term*

<span id="page-18-0"></span>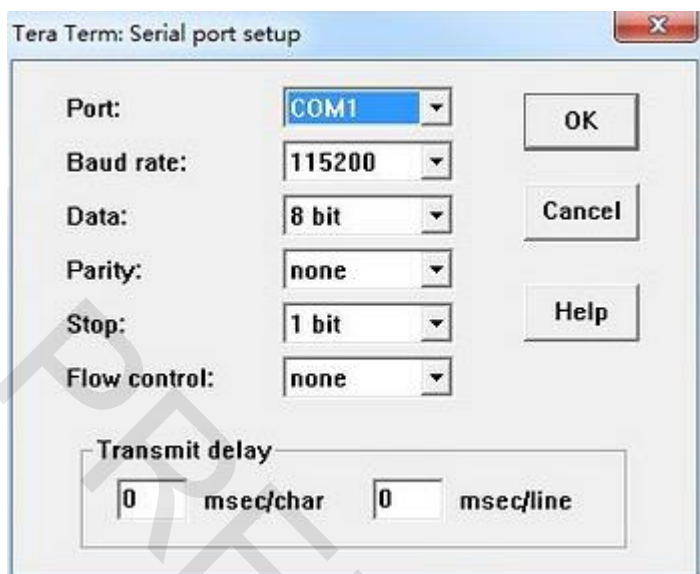

<span id="page-18-1"></span>Figure 11: Tera Term setup window.

### *4.1.2 Serial port setup window - Hyper Terminal*

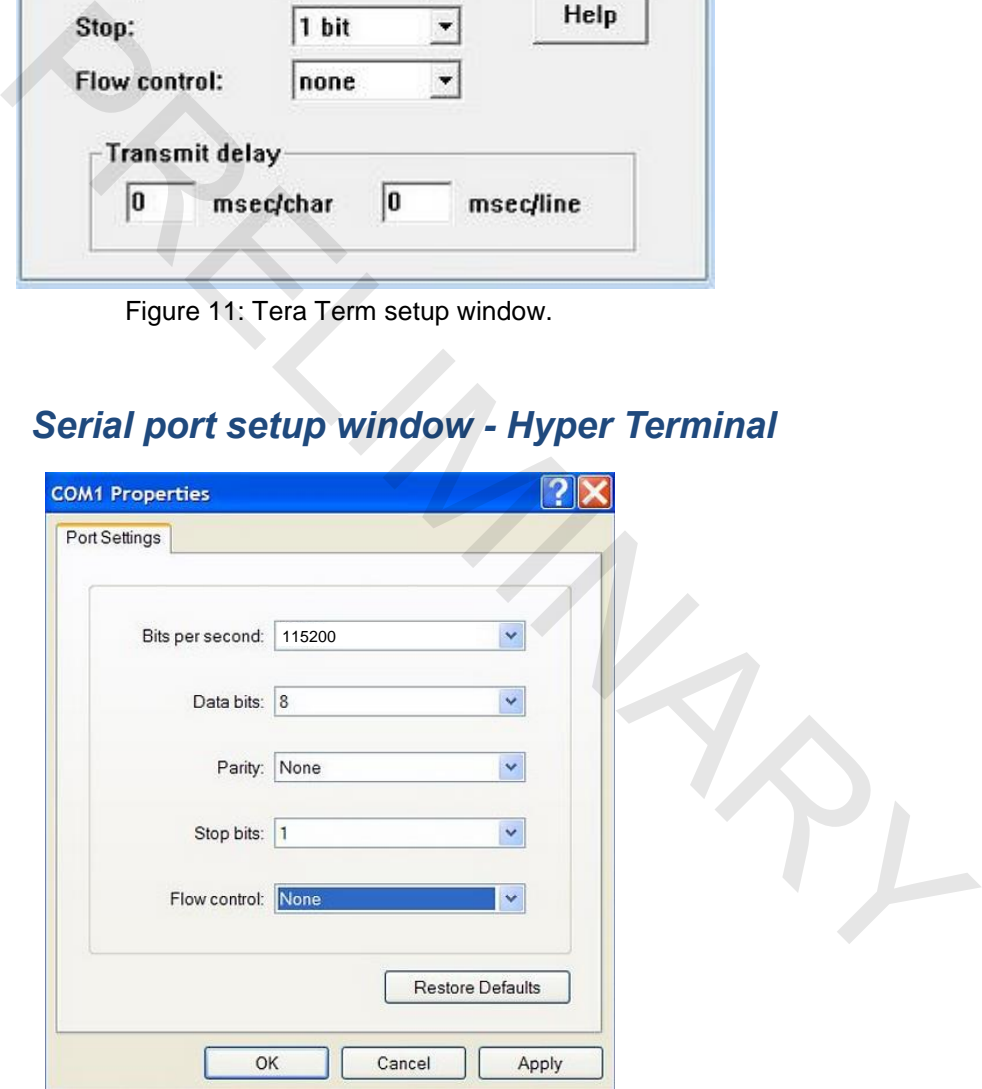

Figure 12: Hyper Terminal setup window.

### <span id="page-19-0"></span>**4.2 Logging on the CLI through the Serial Console**

The nVoy Packet Broker appliance is shipped with a default IP address to establish TCP/IP connectivity.

#### <span id="page-19-1"></span>*4.2.1 Default login information*

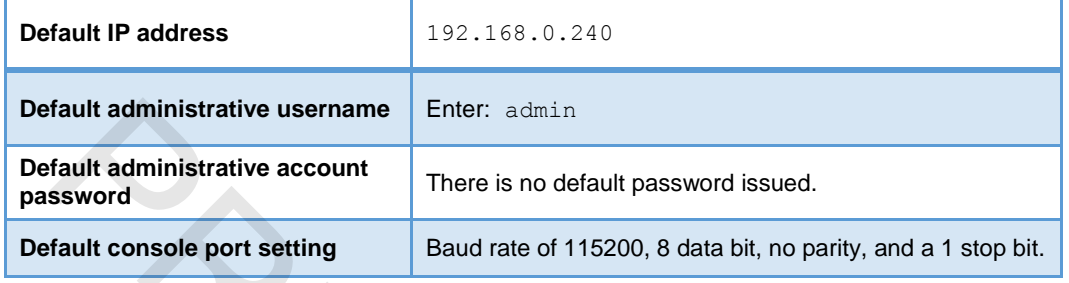

Table 9: Default login information.

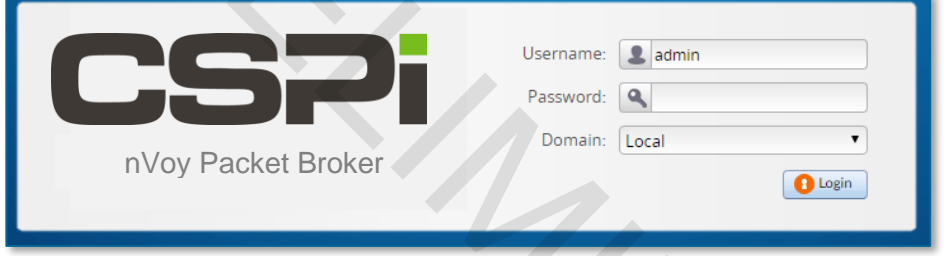

Figure 13: Login screen.

A successful logon displays, with navigation keys, as shown below.

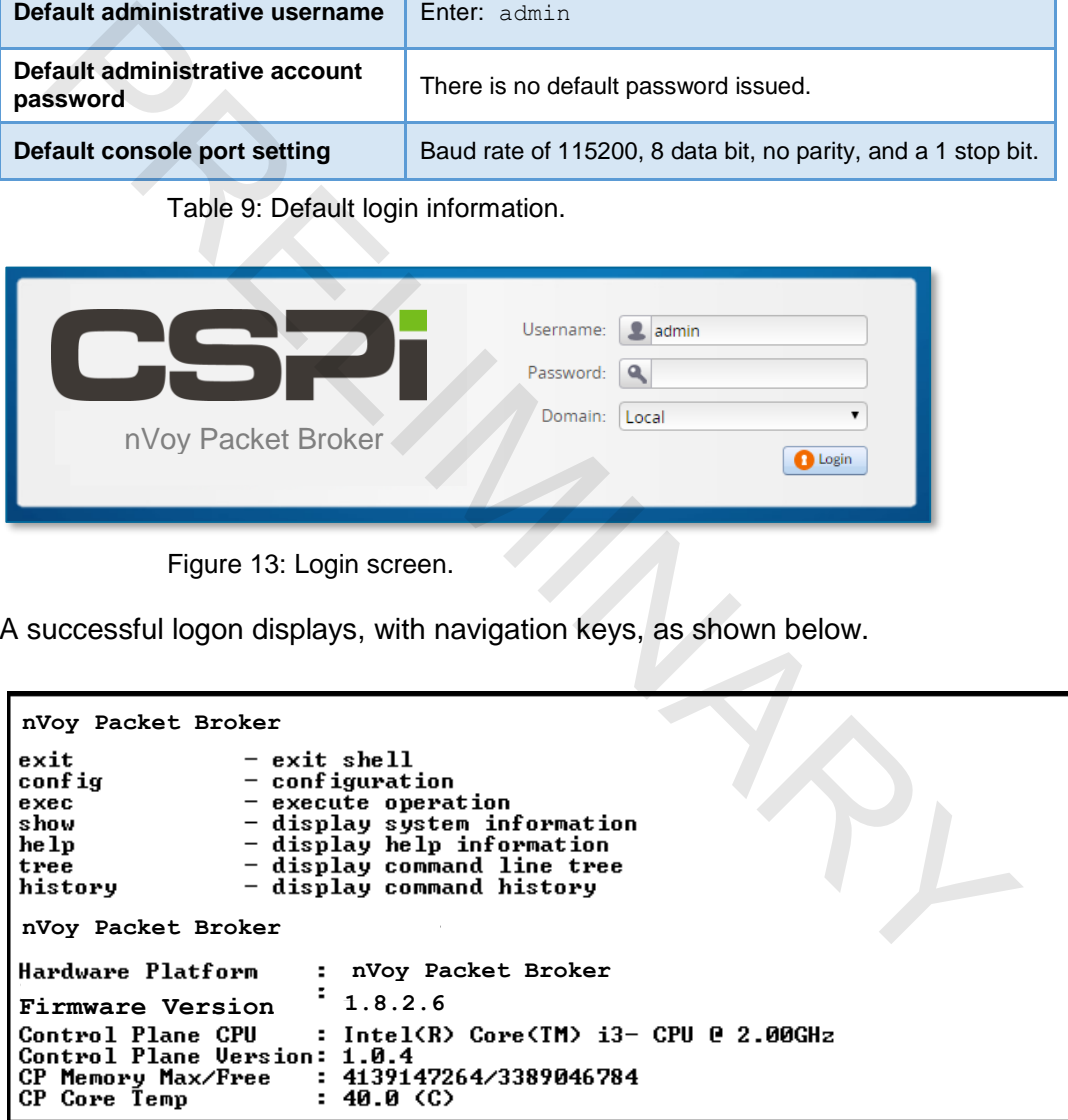

Figure 14: Successful logon with navigation keys.

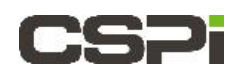

### <span id="page-20-0"></span>*4.2.2 CLI Navigation Keys*

The nVoy Packet Broker command line interface follows popular Cisco "CLI" style. Press "**?**" to access the help screen at any time.

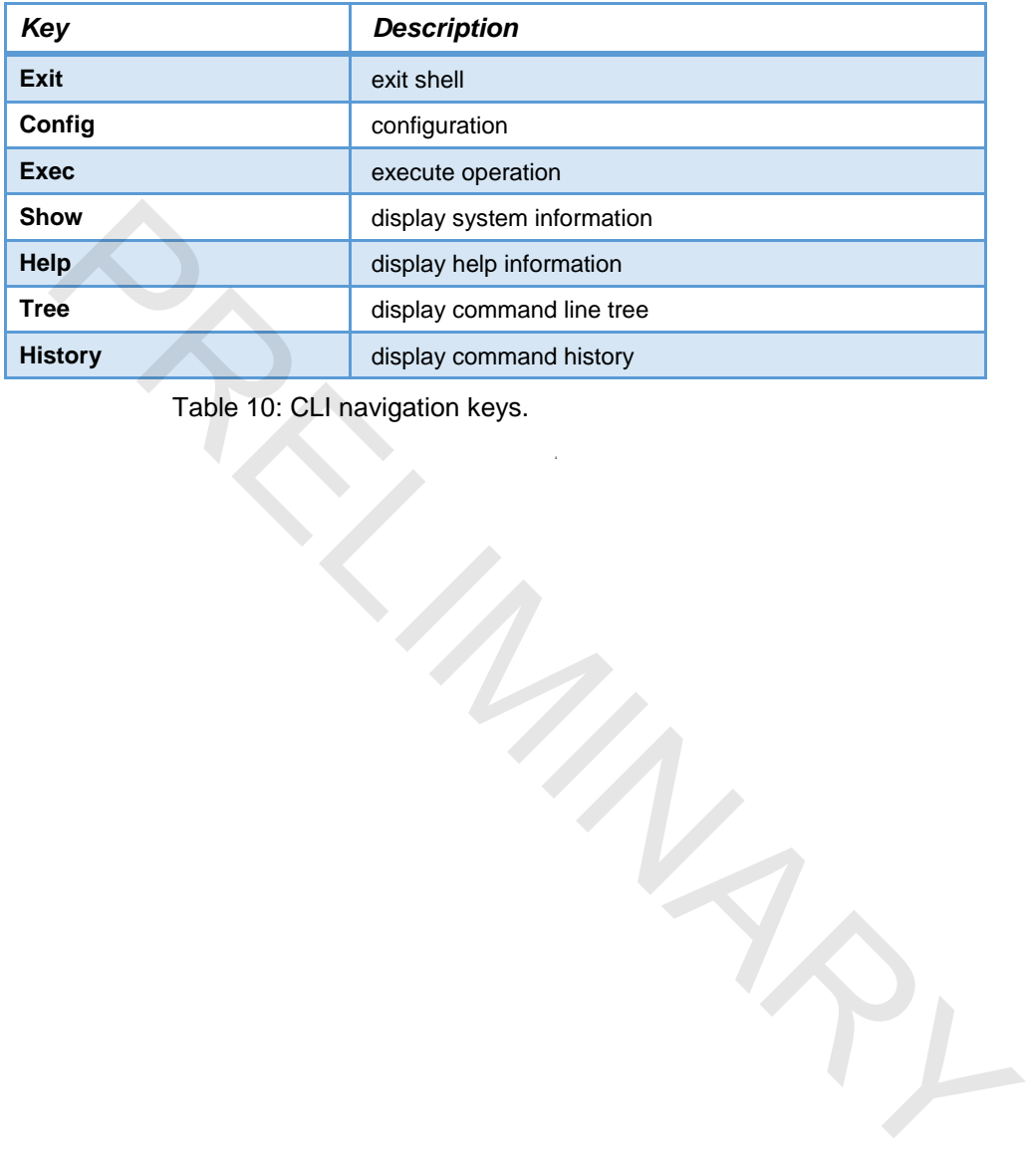

Table 10: CLI navigation keys.

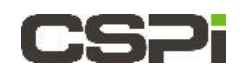

### <span id="page-21-0"></span>**4.3 Configuring the Network and System Parameters**

The following example describes how to configure the network and system parameters:

#### **Example**

- IP address: 192.168.0.240
- Gateway: 192.168.0.1
- Hostname: QC01
- Location: QClab02-Rack1
- Administrator Contact: "x613 admin"
- Date: 2015-05-19 13:26:00

#### **Output**

```
nVoy Packet Broker# config interface mgmt ip 192.168.0.240 255.255.255.0
   System IP address set to 192.168.0.240 with netmask 255.255.255.0
   nVoy Packet Broker# config interface mgmt gateway 192.168.0.1
   Default gateway address is set to 192.168.0.1
   nVoy Packet Broker# config system
   nVoy Packet Broker system# ?
   hostname - name of the system
   description - description of the system
   location - location of the system
   contact - administrator contact
   date - Date and Time Settings
   nVoy Packet Broker system# hostname QC01
   QC01 system# description QC-10G
   QC01 system# location QClab02-Rack1
   QC01 system# contact x613 admin
   QC01 system# date 2015-05-19 16:28:00
   QC01 system#
• Hostname: QCOT<br>
• Location: QClabO2-Rack1<br>
• Administrator Contact: "x613 admin"<br>
• Date: 2015-05-19 13:26:00<br>
Output<br>
mvoy Facket Broker4 config interface mgmt ip 192.168.0.240 255.255.255.0<br>
system IP address set to 19
```
The nVoy Packet Broker can now connect to the web user interface (Web UI) network, once the management IP address has been configured to the appliance.

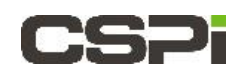

### <span id="page-22-0"></span>**4.4 Web User Interface (Web UI)**

Once you have configured the nVoy Packet Broker appliance IP and the device is accessible through the network, you can now access the device through the Web User Interface (Web UI). The Web UI is the recommended method to interact with the nVoy Packet Broker appliance.

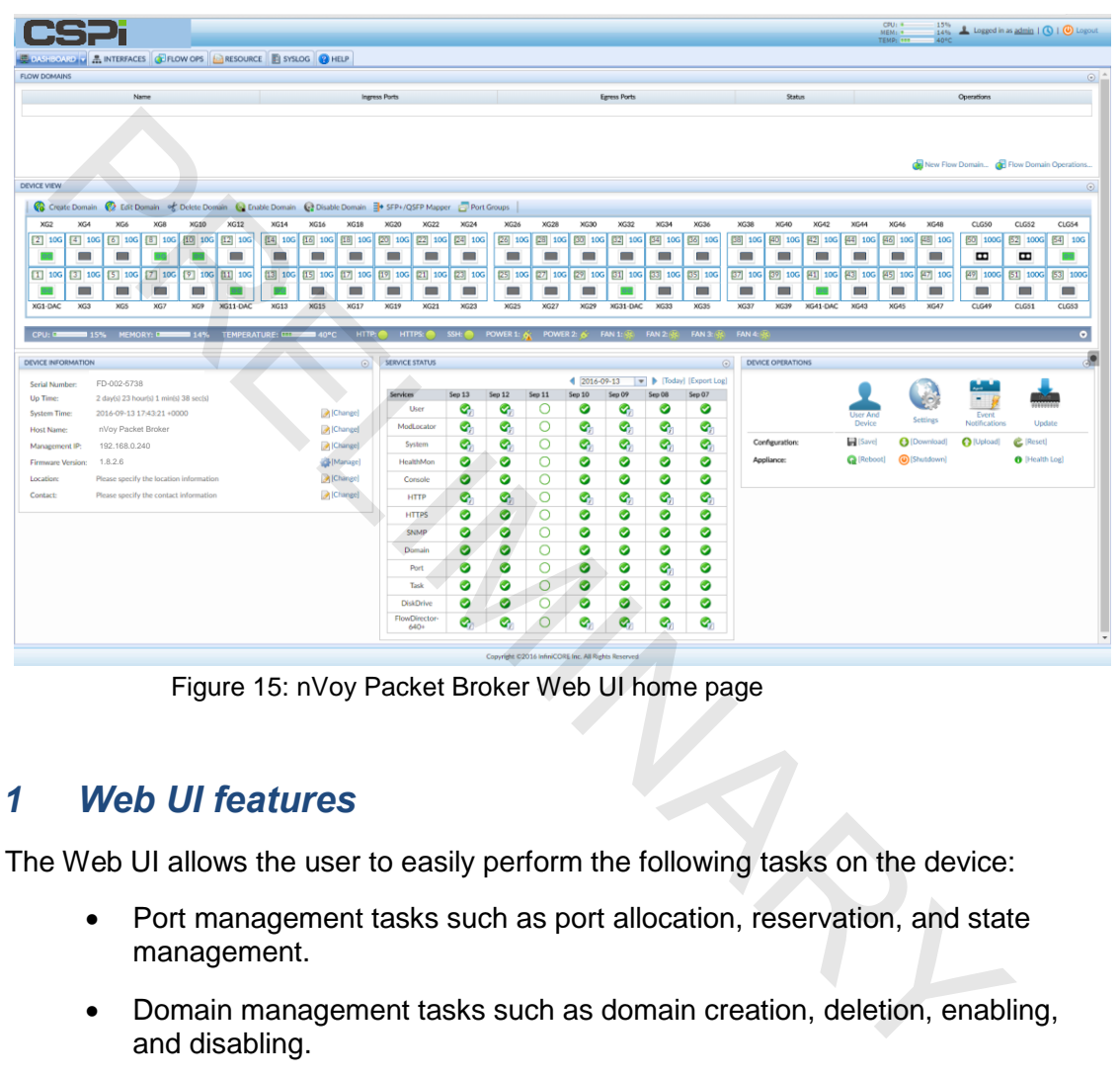

Figure 15: nVoy Packet Broker Web UI home page

#### <span id="page-22-1"></span>*4.4.1 Web UI features*

The Web UI allows the user to easily perform the following tasks on the device:

- Port management tasks such as port allocation, reservation, and state management.
- Domain management tasks such as domain creation, deletion, enabling, and disabling.
- User management tasks such as user creation, deletion and edition.
- Device diagnostic information, including serial number, firmware version, location, and administrator contact information.
- Device operations, including the ability to update device firmware, saving configurations, rebooting the appliance, and so on.

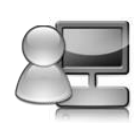

## <span id="page-23-0"></span>**5 Creating a Virtual Wire to Connect Two Ports**

In this chapter we employ the nVoy Packet Broker to cross-connect two ports with Virtual Wire Mode. The purpose is to introduce you to the various configuration options available on the Web UI.

 $P_{\Lambda_{\scriptscriptstyle\!{\scriptscriptstyle\!$ 

The chapter includes the following sections:

- Changing the Port Name
- Changing the Port Speed
- Creating a TAP/Mirror Port
- Disabling and Enabling Ports
- Creating a Virtual Wire Domain

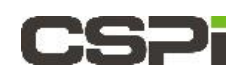

### <span id="page-24-0"></span>**5.1 Changing the Port Name**

To change the port name on the Web UI, follow these steps:

#### **Example**

In this example, port 14 is **XG14** and port 18 is **XG18**.

- 1. Click the Dashboard tab and scroll to the Device View panel.
- Click **XG14** (Port14) and enter **Tester-P1** in the port name text box.
- Click **Enter** for the new name to take effect.

- Click **XG18** (Port18) and enter **DUT-P1** in the port name text box.
- Click **Enter** for the new name to take effect.

| З.                                                                    | Click <b>Enter</b> for the new name to take effect. |         |         |                              |                 |             |                                                         |             |                             |                      |                     |             |               |  |  |
|-----------------------------------------------------------------------|-----------------------------------------------------|---------|---------|------------------------------|-----------------|-------------|---------------------------------------------------------|-------------|-----------------------------|----------------------|---------------------|-------------|---------------|--|--|
| The port name changes from XG14 to Tester-P1.                         |                                                     |         |         |                              |                 |             |                                                         |             |                             |                      |                     |             |               |  |  |
| Click XG18 (Port18) and enter DUT-P1 in the port name text box.<br>4. |                                                     |         |         |                              |                 |             |                                                         |             |                             |                      |                     |             |               |  |  |
| Click Enter for the new name to take effect.<br>5.                    |                                                     |         |         |                              |                 |             |                                                         |             |                             |                      |                     |             |               |  |  |
|                                                                       |                                                     |         |         |                              |                 |             | The port name changes from XG18 to DUT-P1.              |             |                             |                      |                     |             |               |  |  |
| <b>DASHBOARD</b>                                                      |                                                     |         |         |                              |                 |             | <b>A INTERFACES CIFLOW OPS BRESOURCE B SYSLOG CHELP</b> |             |                             |                      |                     |             |               |  |  |
| <b>FLOW DOMAINS</b>                                                   |                                                     |         |         |                              |                 |             |                                                         |             |                             |                      |                     |             |               |  |  |
|                                                                       |                                                     |         |         | Name                         |                 |             |                                                         |             |                             | <b>Ingress Ports</b> |                     |             |               |  |  |
|                                                                       |                                                     |         |         |                              |                 |             |                                                         |             |                             |                      |                     |             |               |  |  |
|                                                                       |                                                     |         |         |                              |                 |             |                                                         |             |                             |                      | Click to            |             |               |  |  |
|                                                                       |                                                     |         |         |                              |                 |             |                                                         |             |                             |                      | change Port<br>Name |             |               |  |  |
| <b>DEVICE VIEW</b>                                                    |                                                     |         |         |                              |                 |             |                                                         |             |                             |                      |                     |             |               |  |  |
|                                                                       | Create Domain                                       |         |         | Edit Domain of Delete Domain |                 |             | C Enable Domain                                         |             | C. Disable Domain           |                      | SFP+/QSFP Mapper    | Port Groups |               |  |  |
| XG <sub>2</sub>                                                       |                                                     | XG4     | DUT-P1  | XG8                          | <b>XG10</b>     | <b>XG12</b> | Tester-P1                                               | XG1         | <b>DUI-P1</b>               | <b>XG20</b>          | <b>XG22</b>         | <b>XG24</b> | <b>XG26</b>   |  |  |
| $2$ 10G                                                               |                                                     | $4$ 10G | $6$ 10G | <b>8</b> 10G                 | $10$ 10G        | 12 10G      |                                                         |             | 14 106 16 106 18 106 20 106 |                      | <b>22</b> 10G       | 24 10G      | <b>26</b> 10G |  |  |
| $\boxed{1}$ 10G                                                       |                                                     | $3$ 10G |         | $5$ 10G $7$ 10G              | $\boxed{9}$ 10G | $11$ 10G    | $13$ 10G                                                | $15$ 10G    | $17$ 10G                    | $19$ 10G             | $\boxed{21}$ 10G    | [23] 10G    | <b>25 10G</b> |  |  |
|                                                                       |                                                     |         |         |                              |                 |             |                                                         |             |                             |                      |                     |             |               |  |  |
| XG1-DAC                                                               |                                                     | XG3     | XG5     | XG7                          | XG9             | XG11-DAC    | XG13                                                    | <b>XG15</b> | <b>XG17</b>                 | <b>XG19</b>          | XG21                | <b>XG23</b> | <b>XG25</b>   |  |  |
| Figure 16: Changing a port name.                                      |                                                     |         |         |                              |                 |             |                                                         |             |                             |                      |                     |             |               |  |  |
|                                                                       |                                                     |         |         |                              |                 |             |                                                         |             |                             |                      |                     |             |               |  |  |
|                                                                       |                                                     |         |         |                              |                 |             |                                                         |             |                             |                      |                     |             |               |  |  |
|                                                                       |                                                     |         |         |                              |                 |             |                                                         |             |                             |                      |                     |             |               |  |  |
|                                                                       |                                                     |         |         |                              |                 |             |                                                         |             |                             |                      |                     |             |               |  |  |

Figure 16: Changing a port name.

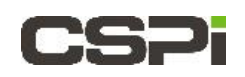

### <span id="page-25-0"></span>**5.2 Changing the Port Speed**

To change the port speed on the Web UI, follow these steps:

#### **Example**

In this example, port 14 is **Tester-P1**.

- 1. Click the Dashboard tab and scroll to the Device View panel.
- 2. Right-click the port icon below the Tester-P1 port name.
- 3. The Tester-P1 pull-down combo box appears.
- 4. Select Link.. and click the desired port speed from the secondary menu, as shown in the figure 17 below.

The port speed is changed.

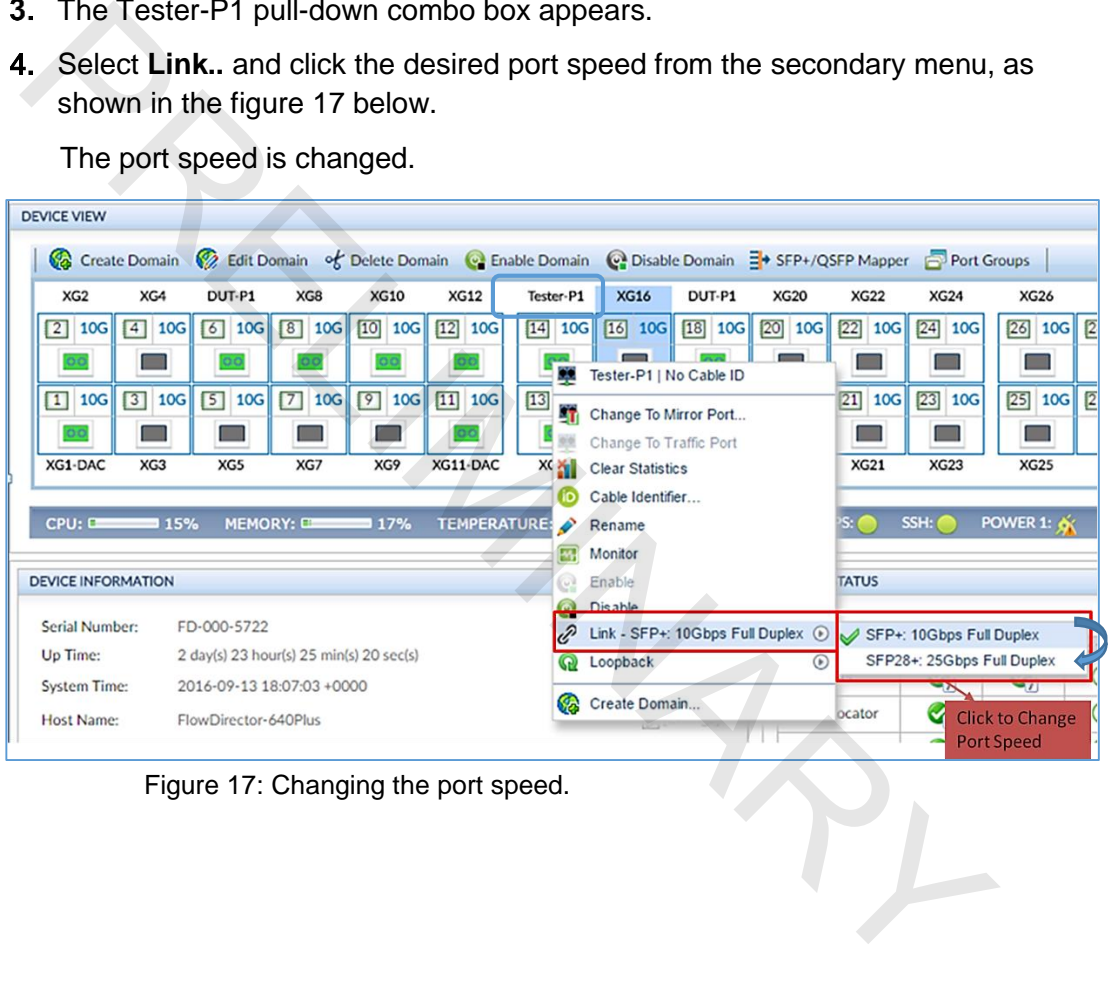

Figure 17: Changing the port speed.

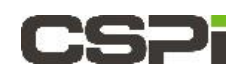

### <span id="page-26-0"></span>**5.3 Creating a TAP/Mirror Port**

To create a TAP/Mirror Port on the Web UI, follow these steps:

#### **Example**

In this example, port 14 is **Tester-P1**.

- 1. Click the Dashboard tab and scroll to the Device View panel.
- **2.** Right-click the port icon below the Tester-P1 port name.

The Tester-P1 pull-down combo box appears, as shown in Figure 18 below.

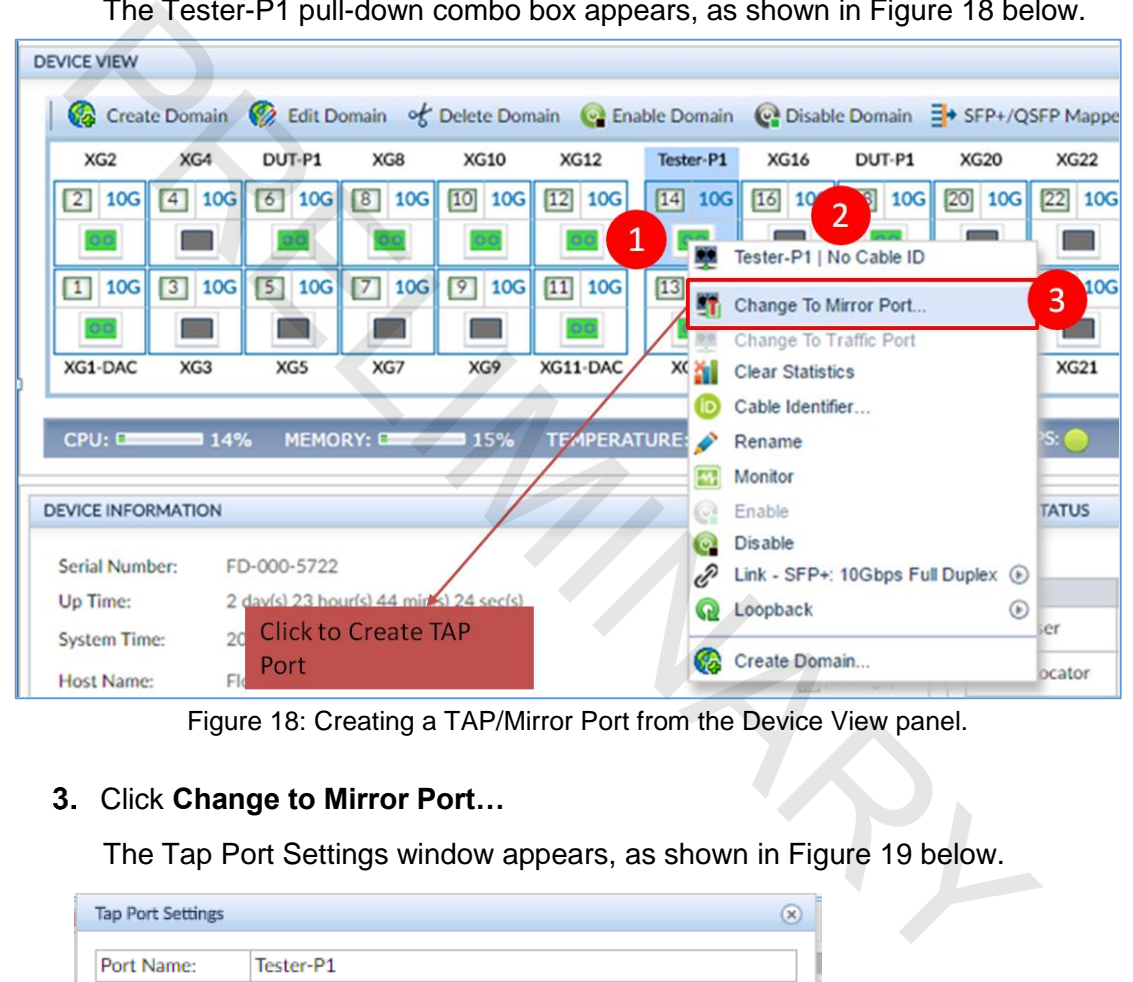

Figure 18: Creating a TAP/Mirror Port from the Device View panel.

#### Click **Change to Mirror Port…**

The Tap Port Settings window appears, as shown in Figure 19 below.

| <b>Tap Port Settings</b>  | $(\times)$                                |
|---------------------------|-------------------------------------------|
| Port Name:                | Tester-P1                                 |
| Cable ID:                 |                                           |
| Speed:                    | SFP+: 10Gbps Full Duplex                  |
| Display:                  | Show Connection Lines In Device View      |
| Direction:                | <b>Tap Rx</b><br>▼                        |
| Truncate Packet:          | <b>Disable</b>                            |
| Tap Port:                 | Use Drag and Drop Or Click Icon to Select |
| <b>Filter Definition:</b> | Number Of Filter:0                        |
|                           | OK<br>ancel                               |

Figure 19: Tap Port Settings window.

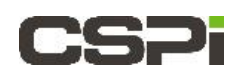

- Make the necessary changes to **Display:**, **Direction:**, **Truncate Packet:**, **Tap Port:**, or **Filter Definition:** settings.
- **5. Click OK.**

The TAP/Mirror port is created.

### <span id="page-27-0"></span>**5.4 Disabling and Enabling Ports**

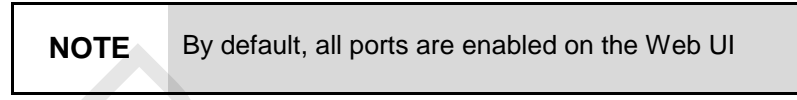

To disable or enable ports on the Web UI, follow these steps:

#### **Example**

In this example, port 14 is **Tester-P1**.

- 1. Click the Dashboard tab and scroll to the Device View panel.
- 2. Right-click the port icon below the Tester-P1 port name.

The Tester-P1 pull-down combo box appears, as shown in Figure 20 below.

Click **Enable**, if the port is disabled.

#### **OR**

Click **Disable**, if the port is enabled.

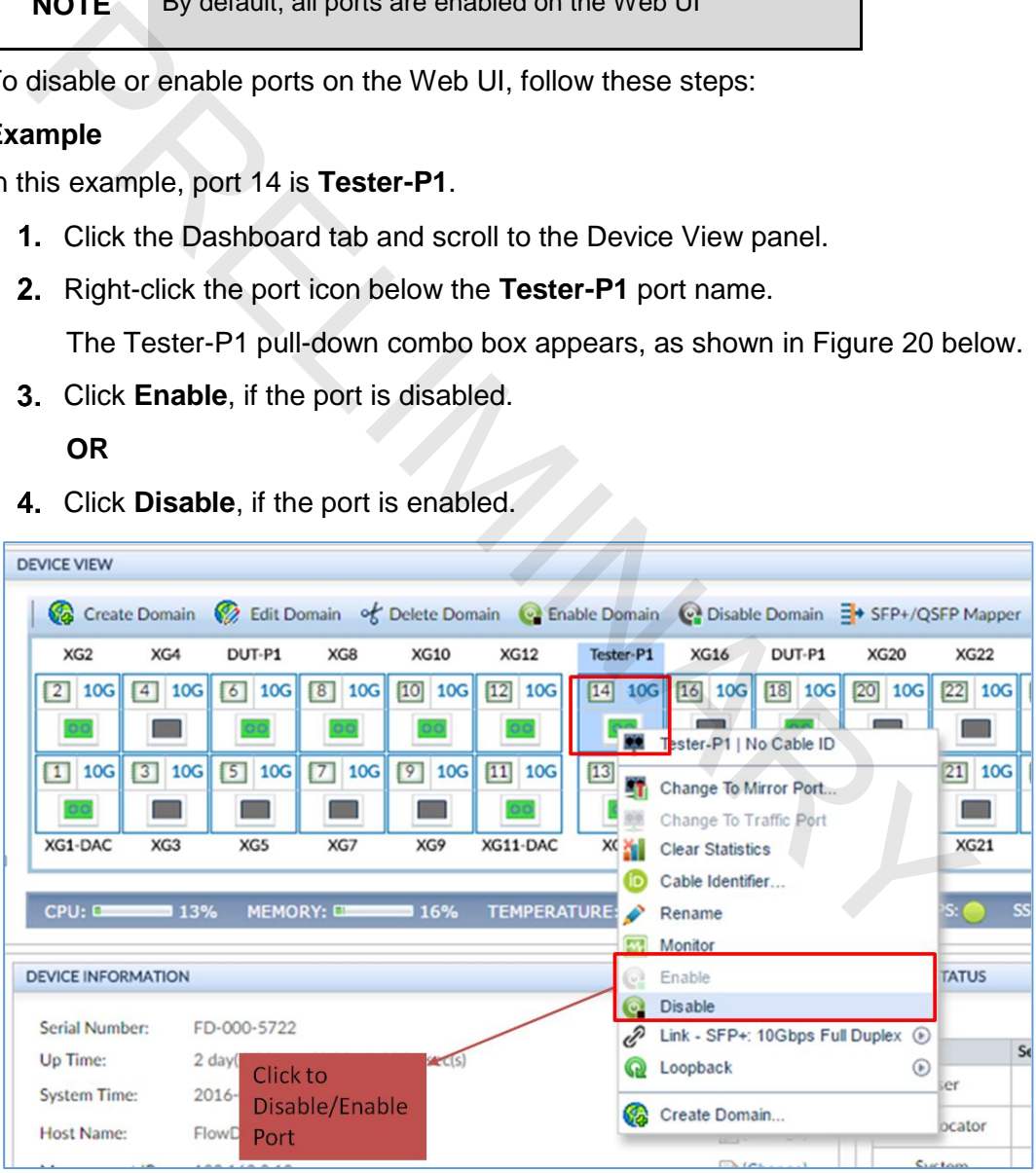

Figure 20: Enabling or Disabling a port in the Device View panel.

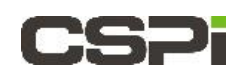

### <span id="page-28-0"></span>**5.5 Creating a Virtual Wire Domain**

There are two ways to create a Virtual Wire domain:

- Creating a Virtual Wire with "Drag and Drop" (Recommended)
- Creating a Virtual Wire from the Toolbar

#### <span id="page-28-1"></span>*5.5.1 Creating a Virtual Wire with "Drag and Drop"*

To create a virtual wire domain using the "drag and drop" method, follow these steps:

#### **Example**

In this example, port 50 is **XLG50** and port 49 is **XLG49.**

- 1. Click the Dashboard tab and scroll to the Device View panel.
- Drag and drop port **XLG50** to the destination port **XLG49**, as shown in Figure 21.

A virtual wire is created between both ports, as shown in Figure 22.

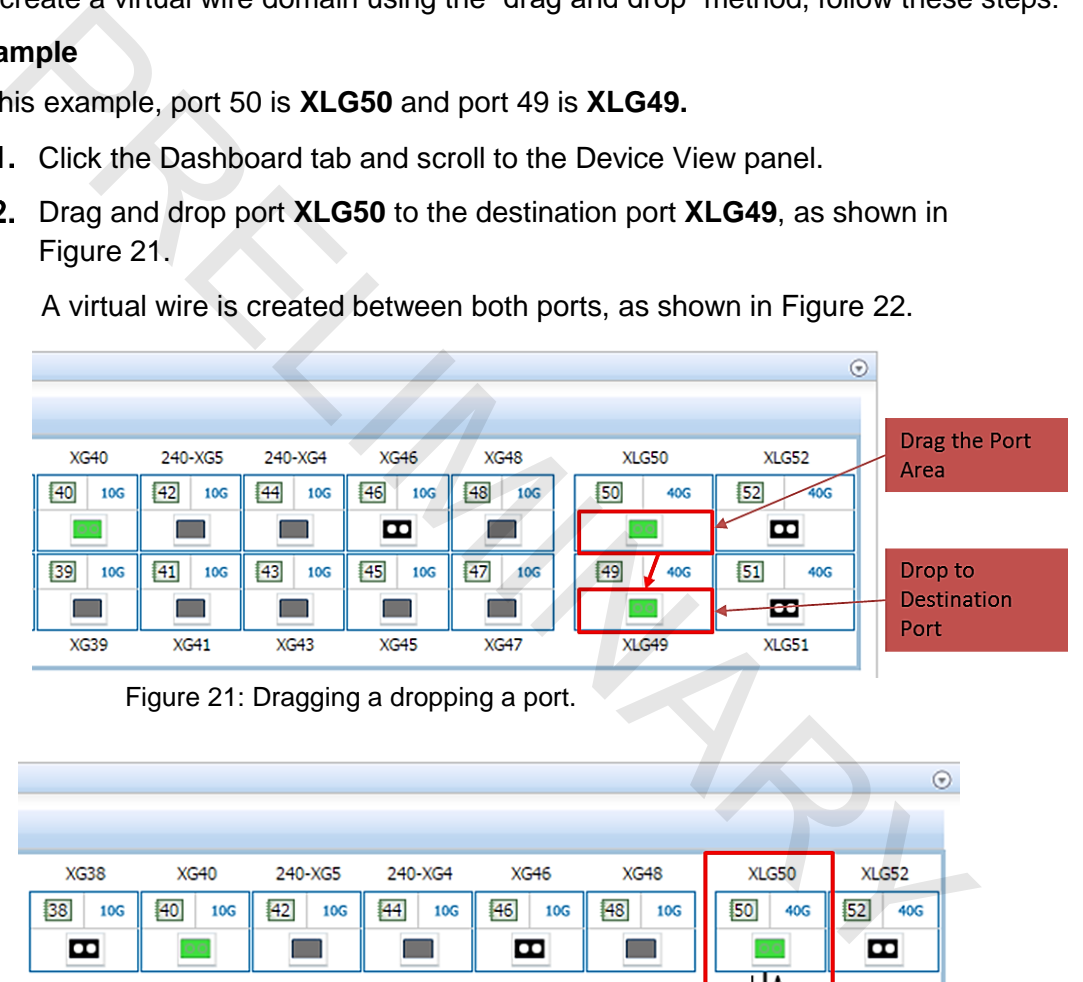

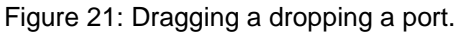

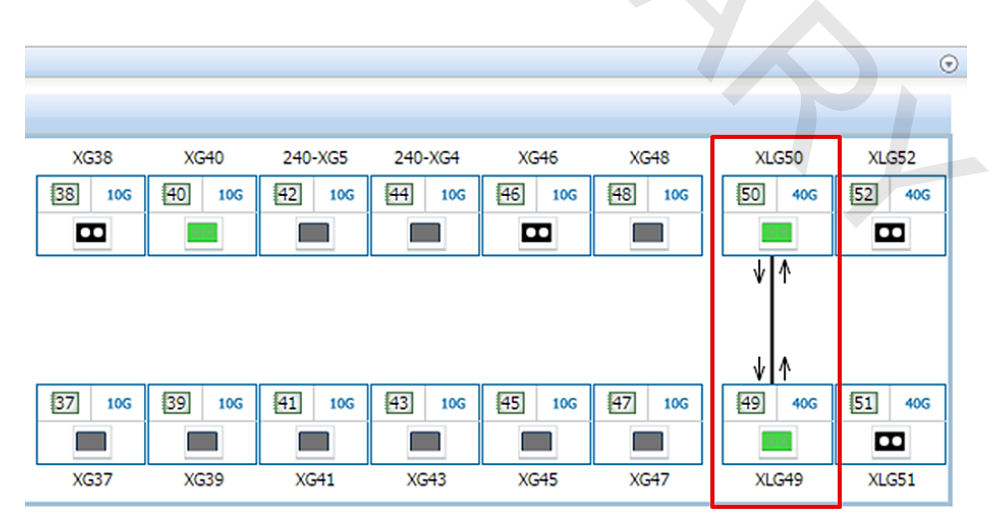

Figure 22. Creating a virtual wire between two ports.

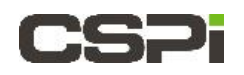

#### <span id="page-29-0"></span>*5.5.2 Creating a Virtual Wire from the Toolbar*

The Create Domain tab allows you to create a domain by assembling individual components or by employing templates.

**NOTE:** In this example we will select a template to create a bi-directional virtual **NOTE:** wire domain. The bi-directional virtual wire cross-connects two ports.

1. Click **Create Domain** from the Device View toolbar.

The Input Domain name window appears, as shown in Figure 23.

Enter the domain name in the text box and click **OK**.

The Configuration Editor window appears with the domain name in the Data Path Components panel, as shown in Figure 23.

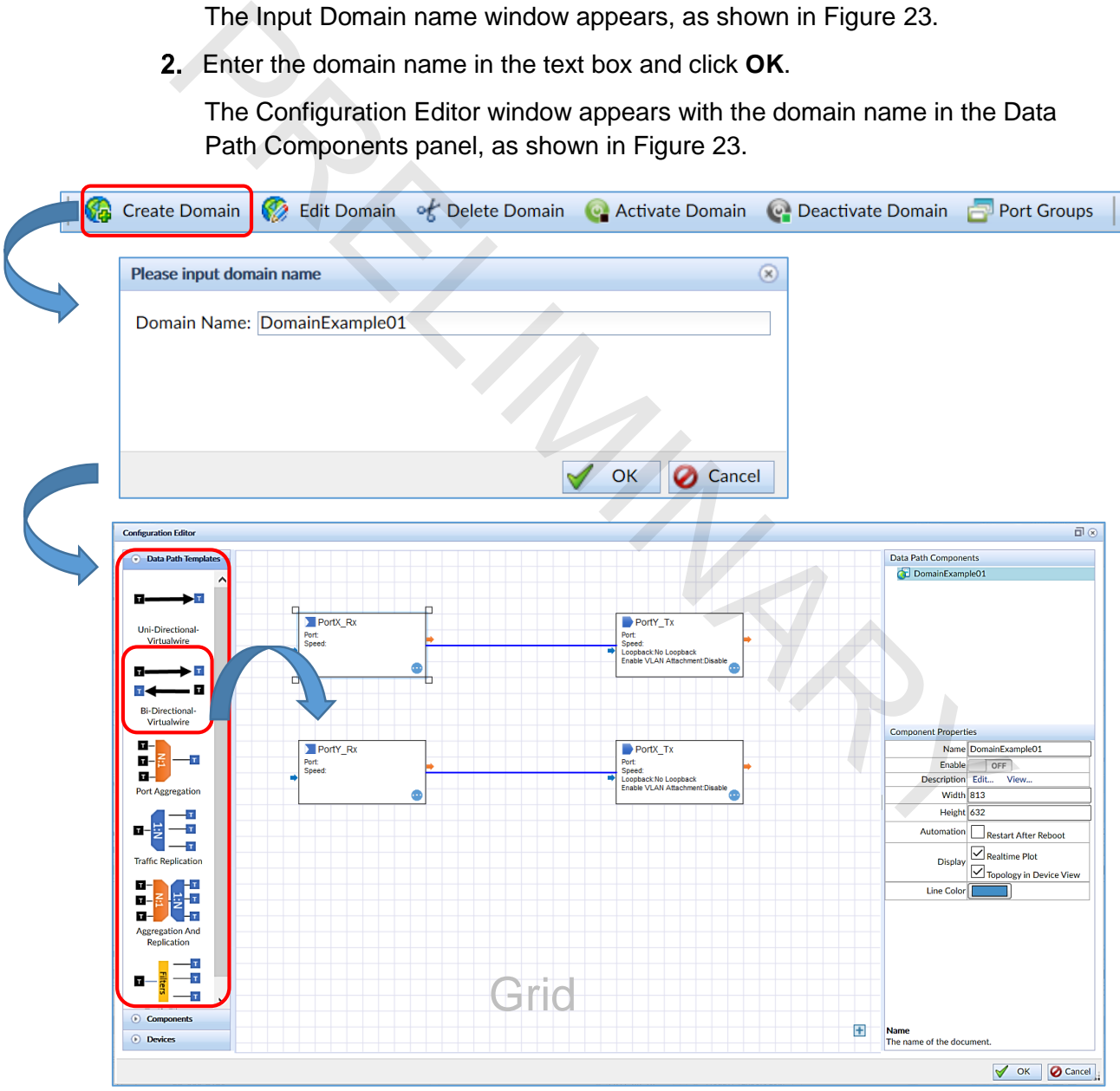

Figure 23: Configuration Editor window

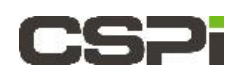

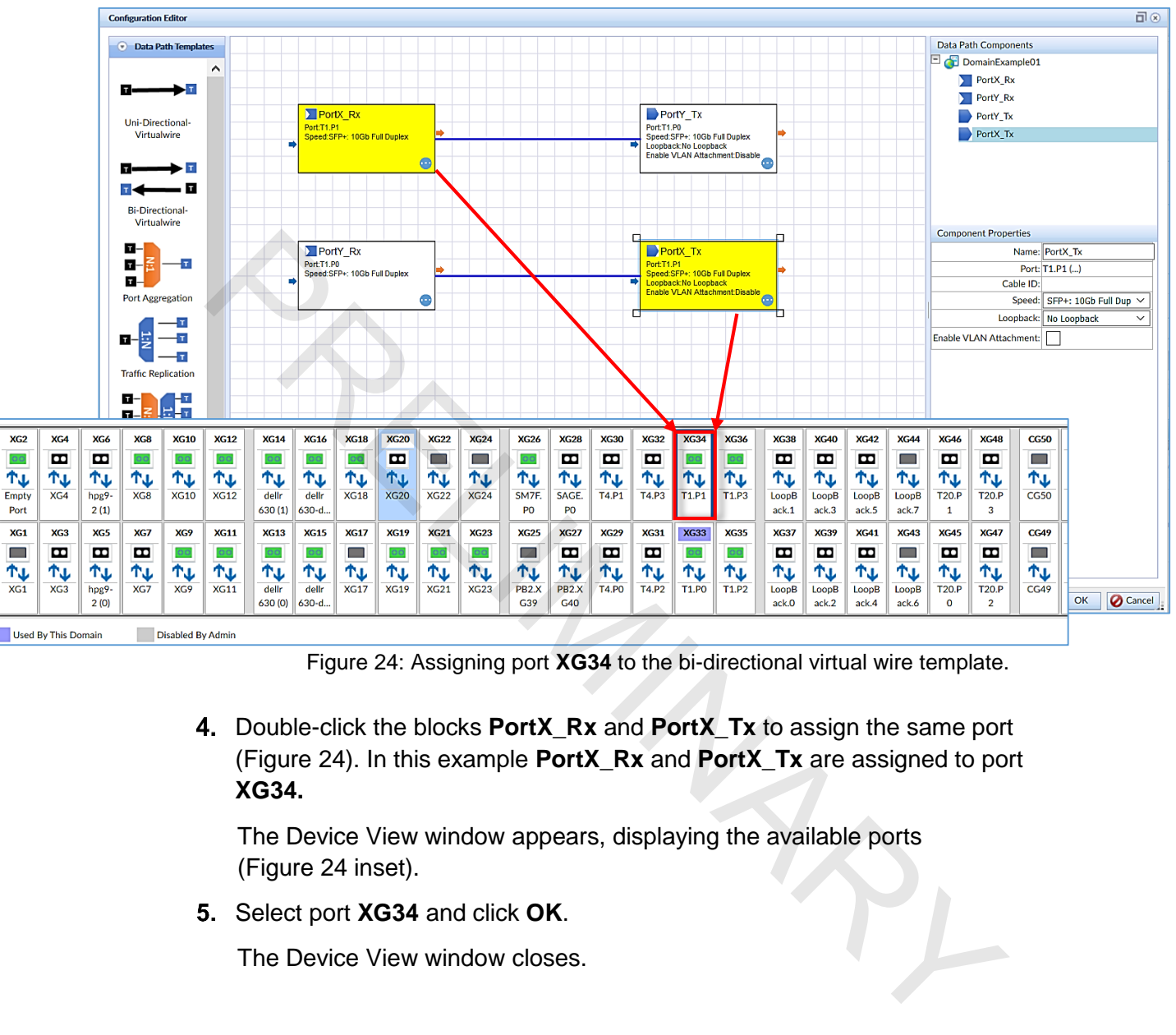

**3.** Click and drag the bi-directional domain template from the Data Path Templates panel to the grid.

Figure 24: Assigning port **XG34** to the bi-directional virtual wire template.

4. Double-click the blocks **PortX** Rx and **PortX** Tx to assign the same port (Figure 24). In this example **PortX\_Rx** and **PortX\_Tx** are assigned to port **XG34.**

The Device View window appears, displaying the available ports (Figure 24 inset).

Select port **XG34** and click **OK**.

The Device View window closes.

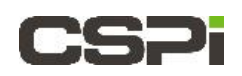

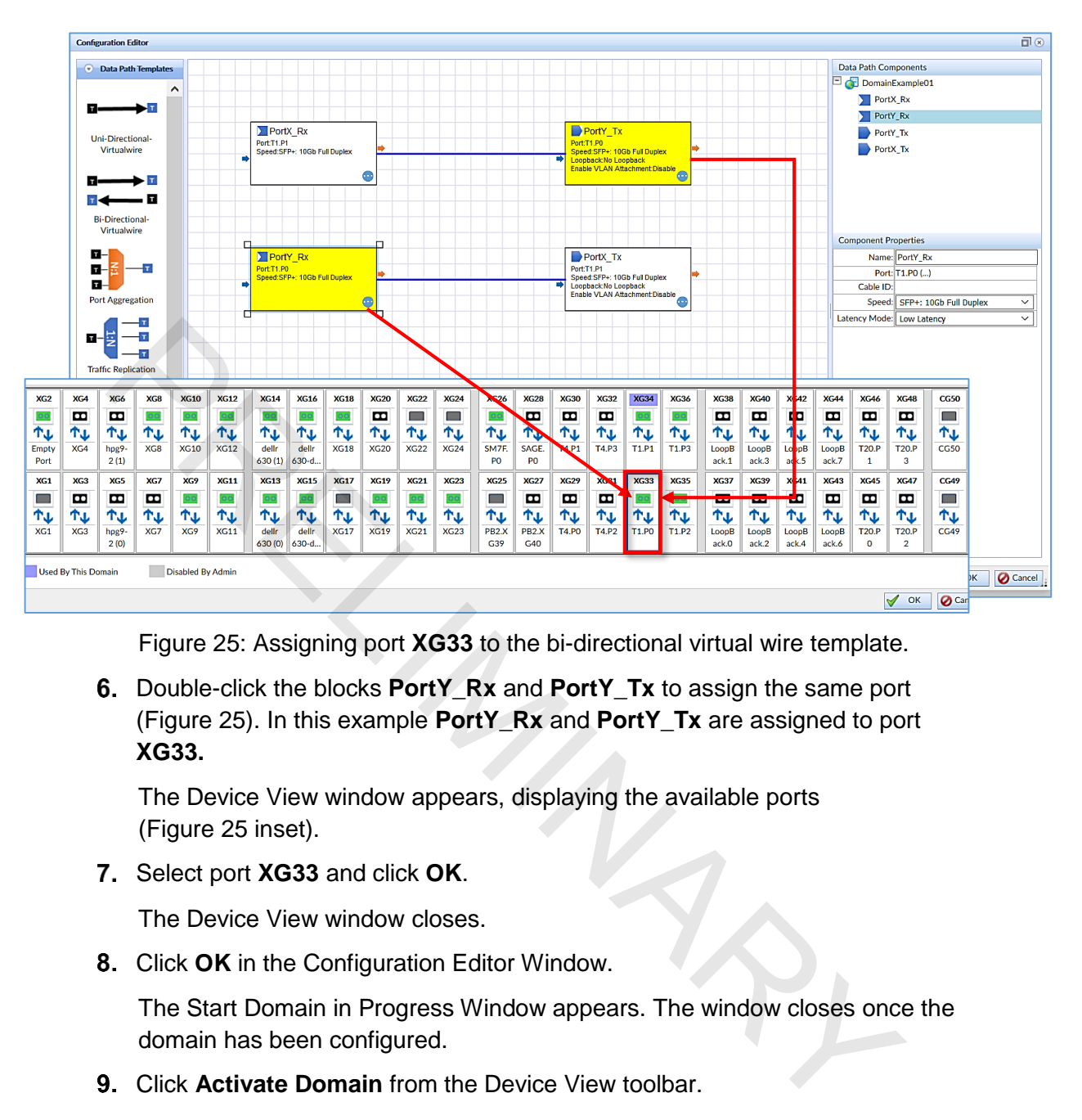

Figure 25: Assigning port **XG33** to the bi-directional virtual wire template.

Double-click the blocks **PortY\_Rx** and **PortY\_Tx** to assign the same port (Figure 25). In this example **PortY\_Rx** and **PortY\_Tx** are assigned to port **XG33.**

The Device View window appears, displaying the available ports (Figure 25 inset).

Select port **XG33** and click **OK**.

The Device View window closes.

8. Click OK in the Configuration Editor Window.

The Start Domain in Progress Window appears. The window closes once the domain has been configured.

**9. Click Activate Domain** from the Device View toolbar.

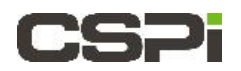

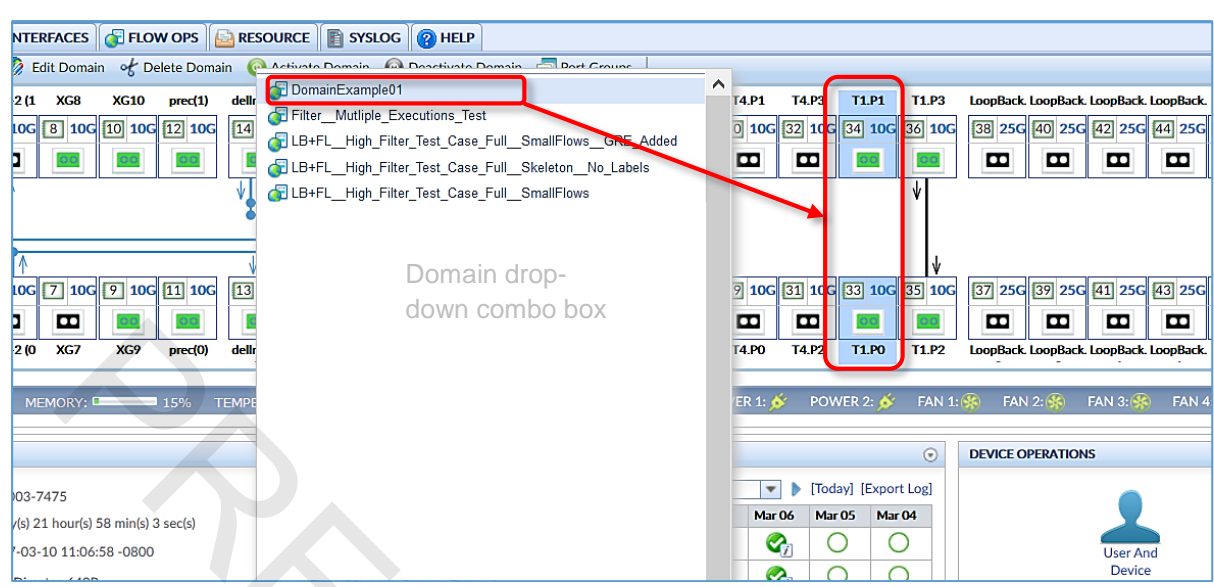

The Domain drop-down combo box appears, as shown in Figure 26.

Figure 26. Selecting the domain to activate.

Click the Domain entry (**DomainExample01**) from the drop-down combo box.

The Start Domain in Progress window appears. The window closes once the domain has been activated (Figure 27).

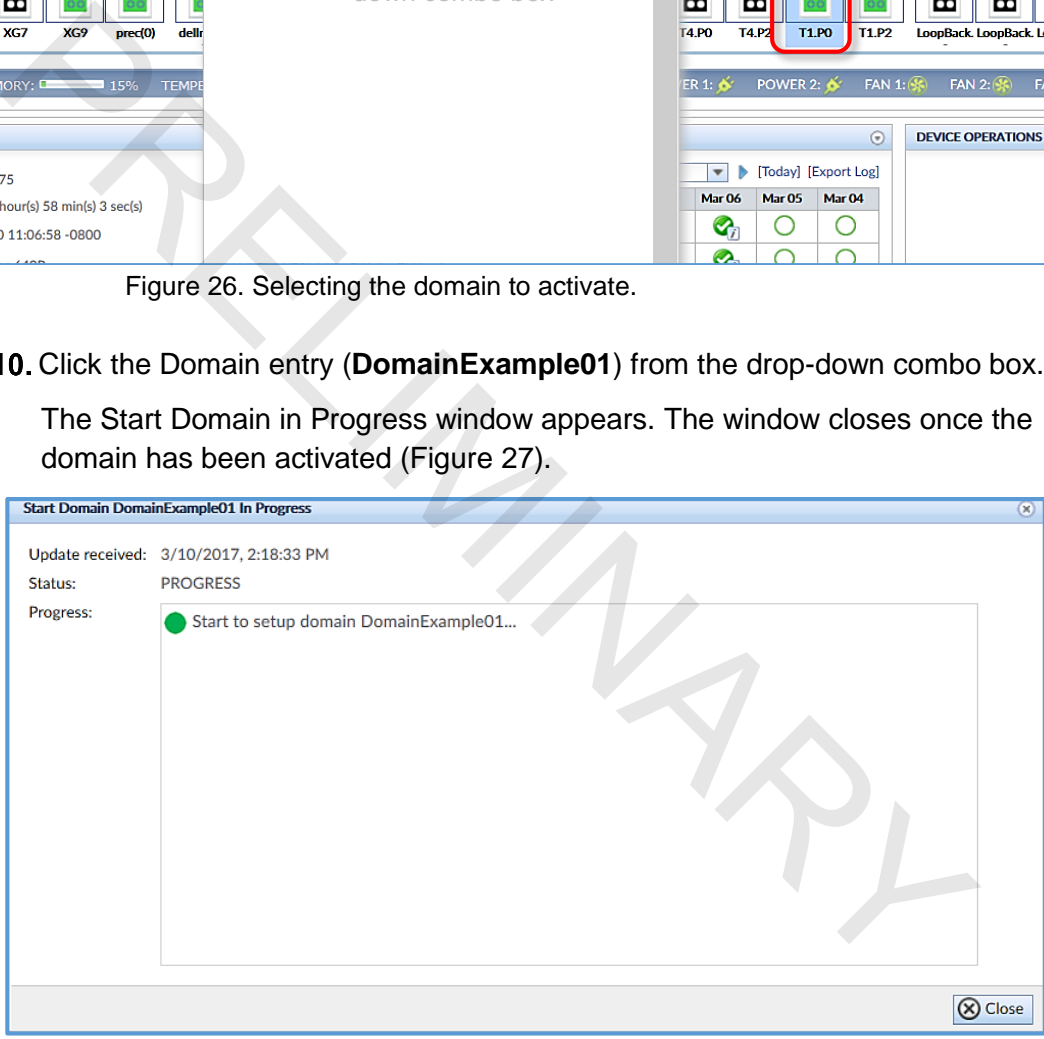

Figure 27. Start Domain in Progress window.

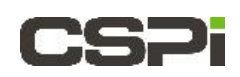

The activated bi-directional domain appears in the Device View window with the virtual wire cross-connecting two ports, as shown in Figure 28.

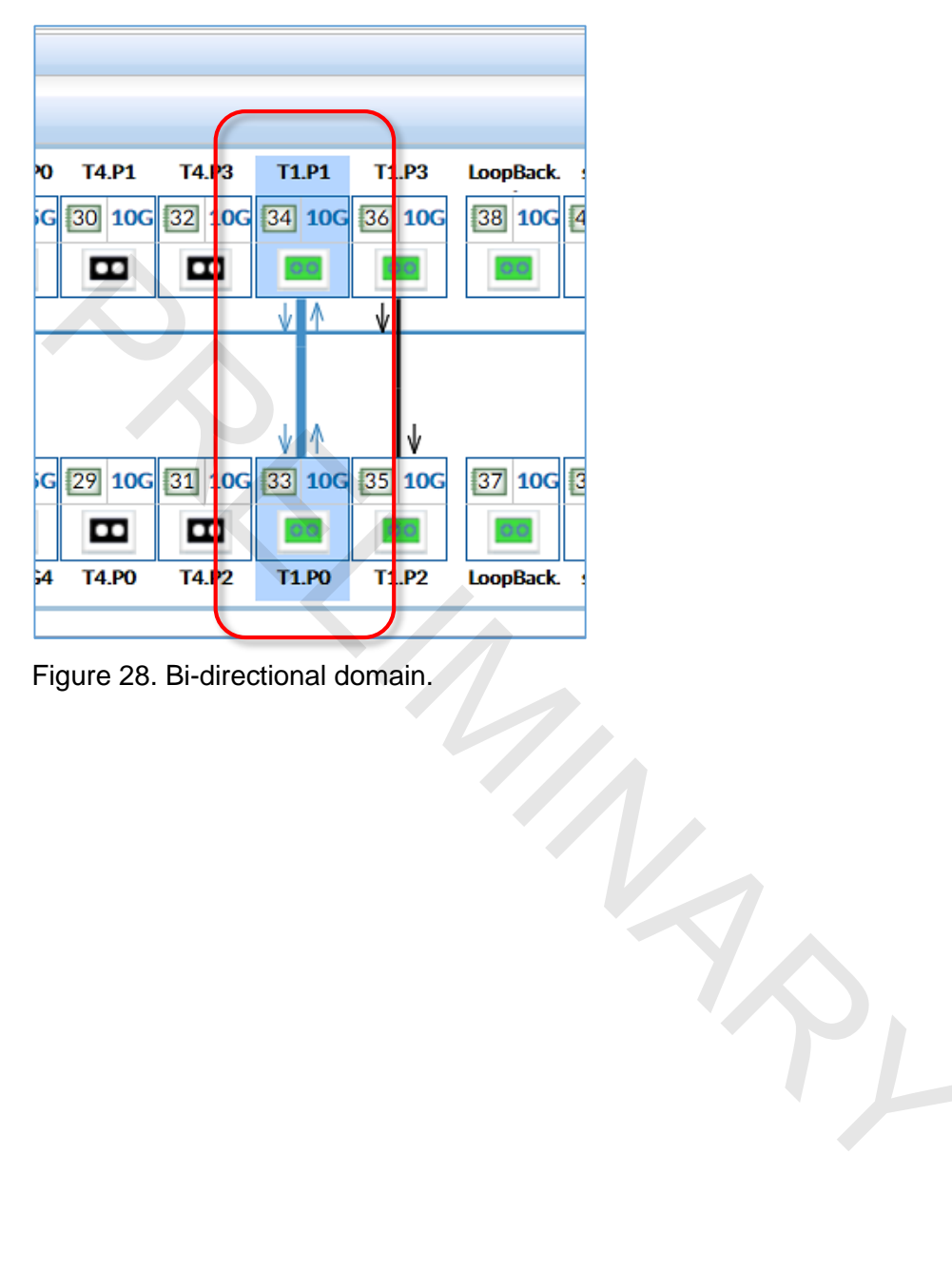

Figure 28. Bi-directional domain.

## <span id="page-34-0"></span>**6 Recommended Reading Material**

The following list provides further reading materials when users find the need to gain in-depth knowledge in specific area.

- 1. Myricom nVoy Series Packet Broker User Manual
- 2. Myricom nVoy Series Packet Broker Quick Reference Guide.

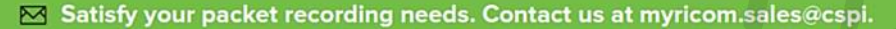

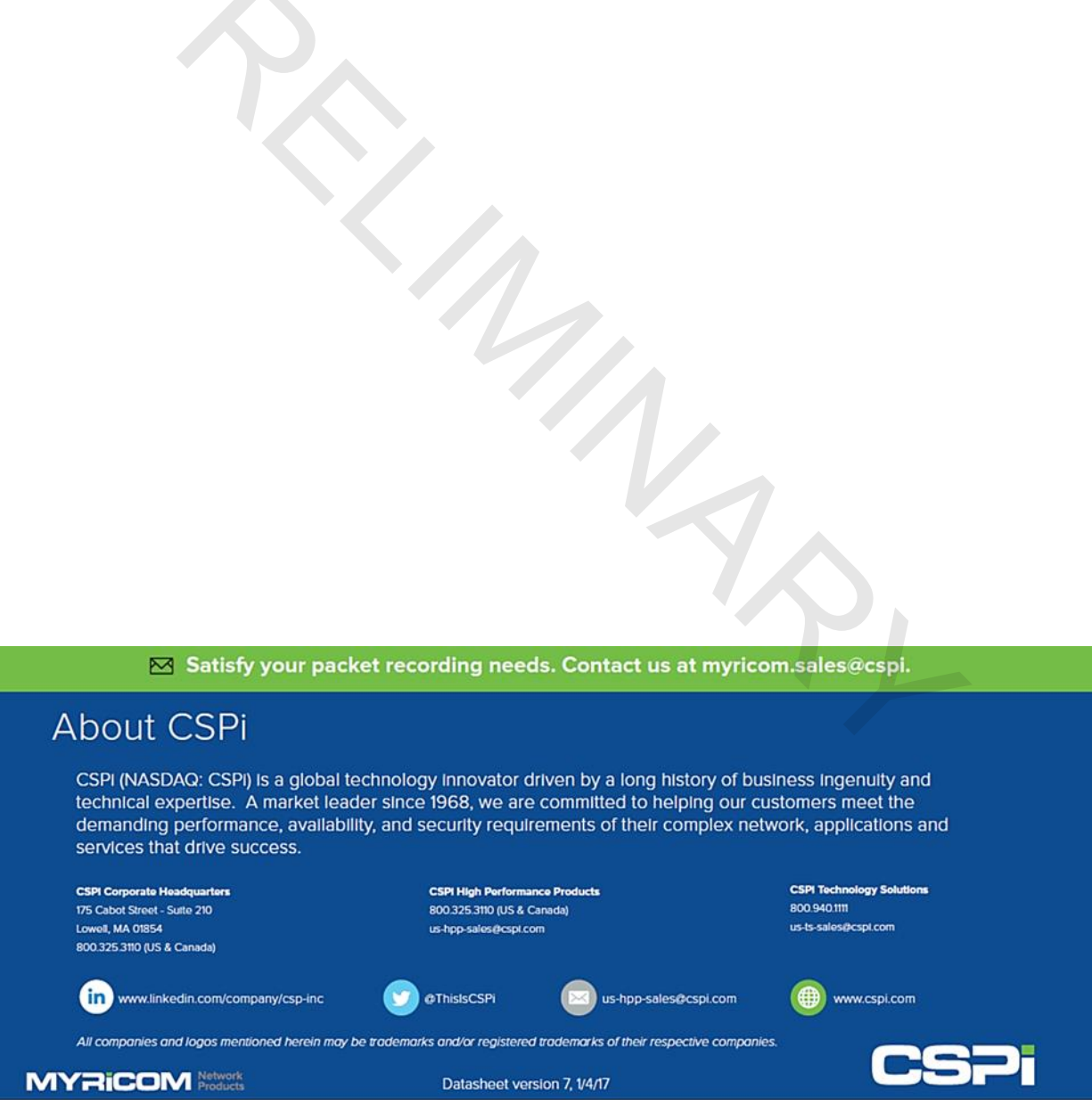